<span id="page-0-0"></span>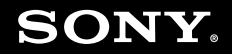

# Guida dell'utente

**Personal computer Serie VGN-N**

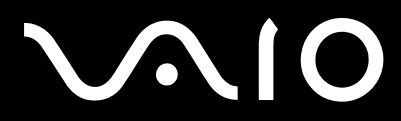

 $\blacktriangleright$ 

<span id="page-1-0"></span>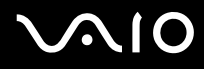

## Indice

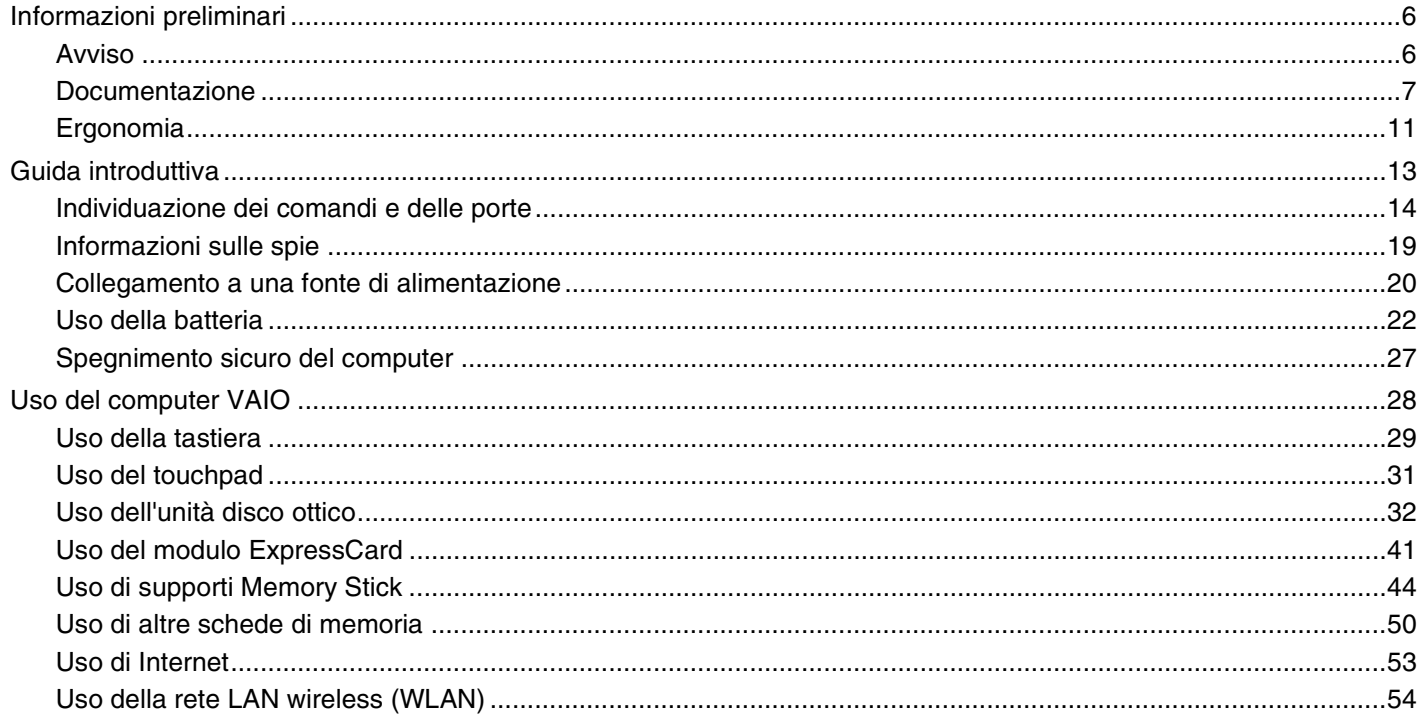

# <span id="page-2-0"></span>**VAIO**

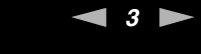

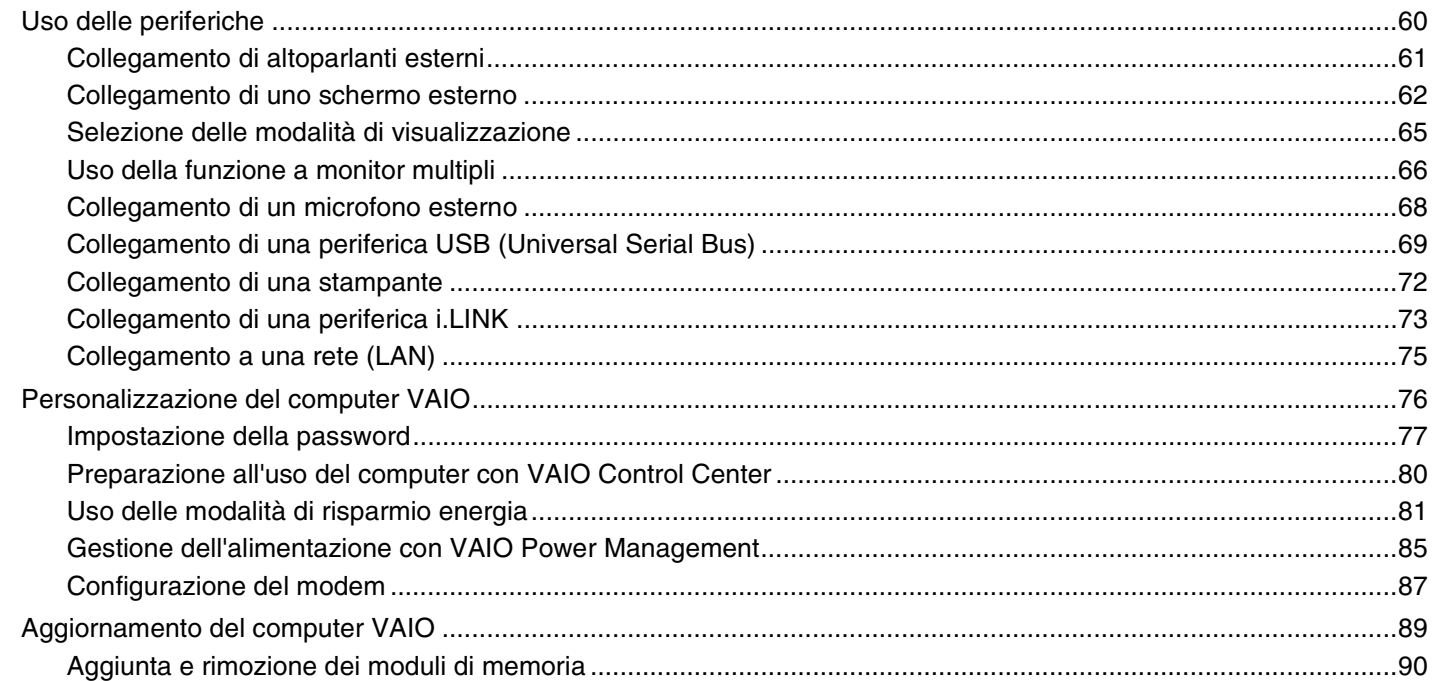

# <span id="page-3-0"></span>**VAIO**

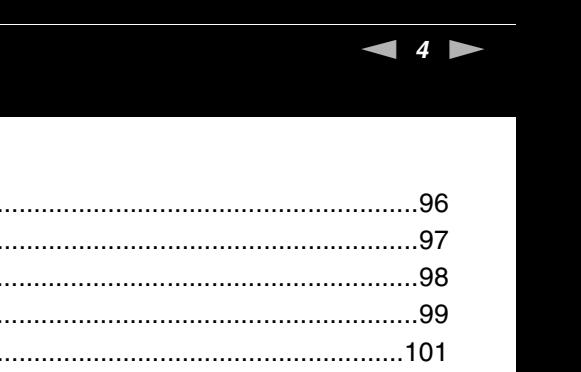

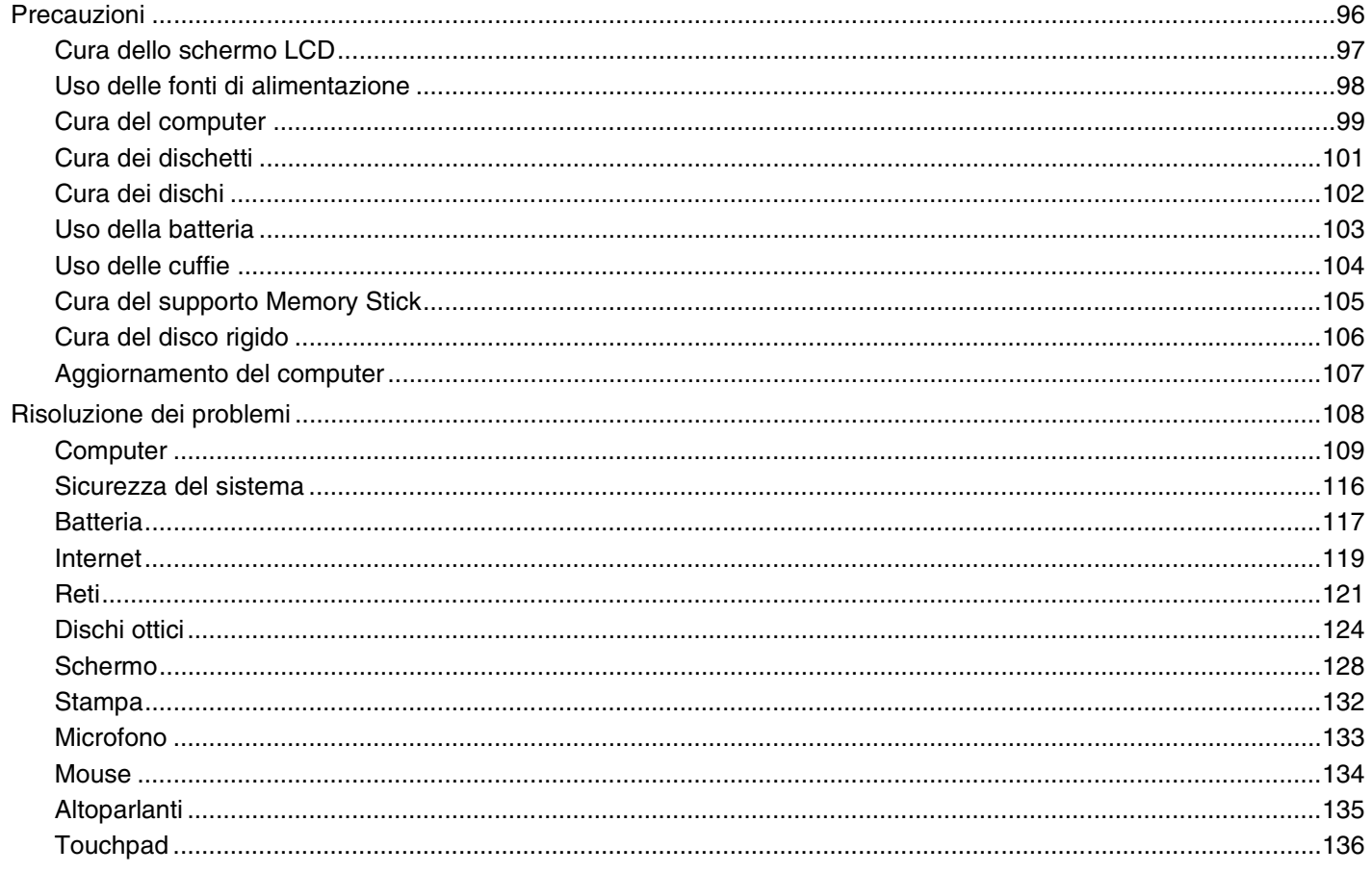

# <span id="page-4-0"></span> $\sqrt{10}$

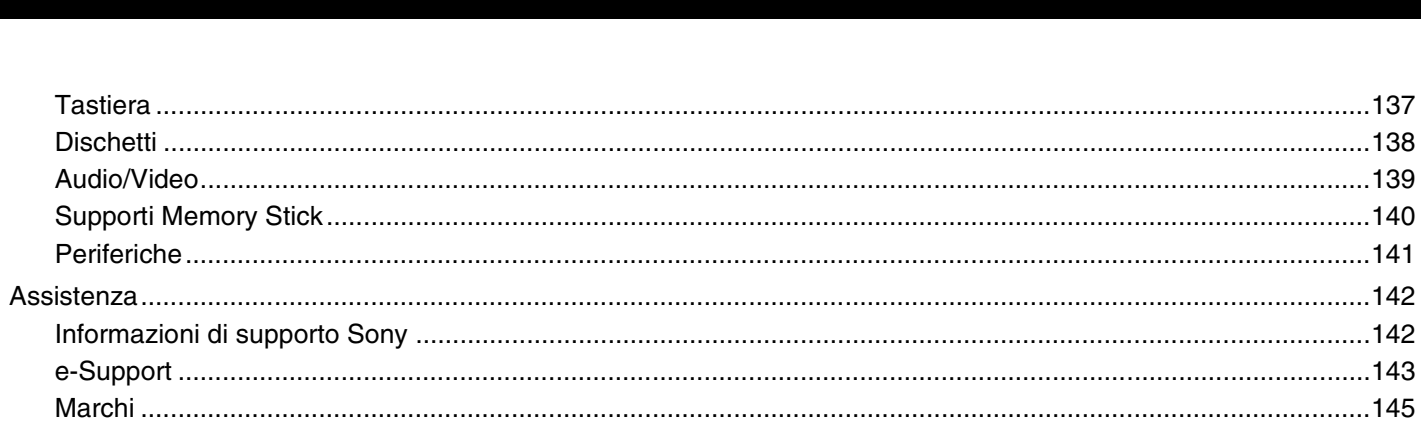

# <span id="page-5-2"></span><span id="page-5-0"></span>Informazioni preliminari

Congratulazioni per avere acquistato un computer Sony VAIO<sup>®</sup>. Leggere attentamente la Guida dell'utente visualizzata. Sony ha unito le tecnologie più avanzate nei settori audio, video, informatico e delle comunicazioni per offrire alla propria clientela un personal computer tra i più sofisticati.

**!** Le visualizzazioni esterne riprodotte nel presente manuale possono avere un aspetto leggermente diverso da quelle nel proprio computer.

## <span id="page-5-1"></span>Avviso

© 2007 Sony Corporation. Tutti i diritti riservati.

La presente guida e il software ivi descritto non possono essere riprodotti, tradotti o ridotti a un formato leggibile da macchina, né interamente né in parte, senza previa autorizzazione scritta.

Sony Corporation non fornisce alcuna garanzia in relazione alla presente guida, al software o a qualsiasi altra informazione ivi contenuta e declina espressamente qualsiasi garanzia implicita, commerciabilità o idoneità a impieghi particolari della presente guida, del software e di altre informazioni simili. Sony Corporation non sarà in alcun caso responsabile per danni accidentali, indiretti o particolari, fondati su illeciti, contratti o altro, derivanti o in relazione alla presente guida, al software o ad altre informazioni ivi contenute.

Nella guida i contrassegni ™ o ® non sono specificati.

Sony Corporation si riserva il diritto di apportare modifiche alla presente guida e alle informazioni in essa contenute in qualsiasi momento e senza preavviso. Il software descritto nella presente guida è soggetto ai termini di un contratto di licenza separato.

<span id="page-6-1"></span>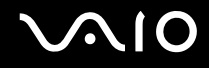

## <span id="page-6-0"></span>Documentazione

La documentazione fornita comprende informazioni in formato cartaceo e guide dell'utente da leggere sul proprio computer VAIO.

Le guide sono fornite in formato PDF, facilmente consultabili e stampabili.

Il portale **My Club VAIO** è un perfetto punto di partenza per utilizzare il computer VAIO — si tratta di una raccolta globale di tutti gli elementi necessari per ottenere prestazioni ottimali dal proprio computer.

Le guide dell'utente sono raccolte in **Documentazione** (Documentation), che può essere visualizzata facendo clic sull'icona **Guide utente VAIO** (VAIO User Guides) sul desktop o procedendo come segue:

- **1** Fare clic su Start **(2)**, quindi su Tutti i programmi e selezionare My Club VAIO.
- **2** Fare clic su **Documentazione** (Documentation).
- **3** Selezionare la guida che si desidera leggere.

#### ✍

É possibile scorrere manualmente le guide dell'utente selezionando **Computer** > **VAIO (C:)** (l'unità C) > **Documentation** > **Documentation** e aprendo la cartella per la propria lingua.

È possibile disporre di un disco separato per la documentazione di una serie di accessori.

<span id="page-7-0"></span>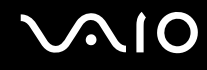

#### Documentazione cartacea

- ❑ **Indicazioni di installazione**: descrive il processo che va dall'estrazione dall'imballaggio all'avvio di VAIO.
- ❑ **Guida alla soluzione dei problemi**: in cui sono riportate soluzioni per la maggior parte dei problemi comuni.
- ❑ **Guida al ripristino**: contiene una spiegazione di come eseguire una copia di backup dei dati e ripristinare il sistema del computer, oltre a soluzioni in caso di malfunzionamento del computer.
- ❑ Guide in cui sono riportate le seguenti informazioni: Condizioni della **GARANZIA** Sony, **Guida alle norme di sicurezza**, **Guida alle norme sui modem**, **Guida alle norme per LAN wireless**, **Guida alle norme Bluetooth**, **Contratto di licenza software con l'utente finale** e **Servizi di assistenza Sony**.

#### Documentazione non cartacea

- ❑ **Guida dell'utente** (la presente guida), in cui sono spiegate le funzioni del computer. illustra le funzioni del computer. Sono anche presenti informazioni sui programmi forniti col computer e soluzioni per la maggior parte dei problemi comuni.
- ❑ **Specifiche** in linea: descrive la configurazione hardware e software del computer VAIO.

Per visualizzare le **Specifiche** in linea:

- **1** Connettersi ad Internet.
- **2** Andare al sito Web dell'assistenza Sony all'indirizzo <http://www.vaio-link.com/>.

<span id="page-8-0"></span>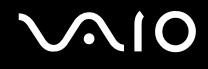

## My Club VAIO

In **My Club VAIO** è possibile trovare:

**Documentazione** (Documentation), che include:

- ❑ Accesso alla **Guida dell'utente**. Nella Guida dell'utente vengono spiegate nel dettaglio le funzioni del computer, viene illustrato come utilizzare le funzioni in modo facile e sicuro, come collegare le periferiche e molto altro ancora.
- ❑ Accesso ad **Assistenza e training** (Help & Training). Questo è il portale **Guida in linea e supporto tecnico VAIO**.
- ❑ Informazioni importanti relative al computer in uso, sotto forma di avvisi e notifiche.

#### **My Club VAIO** include inoltre:

❑ **Accessori** (Accessories)

Voglia di espandere le capacità del proprio computer? Fare clic su questa icona per scoprire gli accessori compatibili.

#### ❑ **Software**

Voglia di provare cose nuove? Fare clic su questa icona per visualizzare una panoramica del proprio software e scoprire le opzioni di aggiornamento.

#### ❑ **Sfondi** (Wallpapers)

Fare clic su questa icona per scoprire gli sfondi Sony e Club VAIO più richiesti.

#### ❑ **Link** (Links)

Fare clic su questa icona per scoprire i siti Web Sony e Club VAIO più frequentati.

<span id="page-9-0"></span>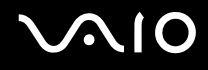

#### Guida in linea e supporto tecnico

**Guida in linea e supporto tecnico** è una fonte inesauribile di consigli pratici, esercitazioni e dimostrazioni che facilitano l'utilizzo del proprio computer.

Utilizzare la funzione di ricerca, l'indice o il sommario per visualizzare tutte le risorse disponibili della Guida in linea di Windows, comprese quelle Internet.

Per accedere a **Guida in linea e supporto tecnico**, fare clic su **Start**, quindi su **Guida in linea e supporto tecnico**. In alternativa, aprire **Guida in linea e supporto tecnico** tenendo premuto i tasti Microsoft Windows e **F1**.

#### Altre fonti

- ❑ Per informazioni dettagliate sulle funzioni del software che si sta utilizzando e sulla risoluzione dei problemi, fare riferimento alla Guida in linea.
- ❑ Visitare <http://www.club-vaio.com>per esercitazioni in linea sul software VAIO preferito.

<span id="page-10-1"></span>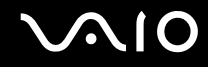

## <span id="page-10-0"></span>Ergonomia

Il computer Sony è un computer portatile utilizzabile negli ambienti più diversi. Nei limiti del possibile, si consiglia di attenersi alle seguenti norme ergonomiche, per lavorare sia su computer desktop, sia su computer portatile:

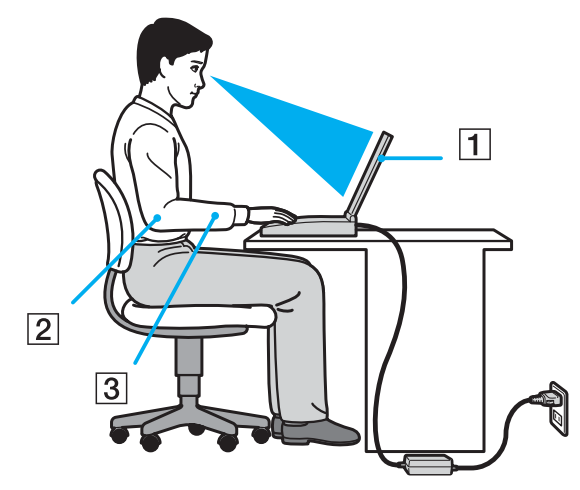

- ❑ **Posizione del computer**: il computer deve essere posizionato esattamente di fronte all'utente (1). Quando si utilizza la tastiera, il touchpad o il mouse esterno, tenere gli avambracci orizzontalmente (2) e i polsi in posizione neutra e comoda (3). La parte superiore delle braccia deve scendere naturalmente lungo i fianchi. Non dimenticare di fare alcune pause durante le sessioni di lavoro al computer. L'utilizzo eccessivo del computer può provocare tensione ai muscoli e ai tendini.
- ❑ **Attrezzatura e postura**: scegliere una sedia che abbia un buon sostegno per la schiena. Regolare l'altezza della sedia in modo da avere le piante dei piedi ben appoggiate sul pavimento. Per stare più comodi potrebbe essere utile anche un poggiapiedi. Quando si è seduti, mantenere una postura rilassata ed eretta ed evitare di curvarsi in avanti o di inclinarsi troppo all'indietro.

<span id="page-11-0"></span>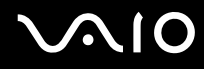

- ❑ **Angolazione dello schermo**: per individuare la posizione ottimale, inclinare lo schermo. Se si riesce a regolare la posizione dello schermo sull'angolazione ideale, gli occhi e i muscoli si affaticano molto meno. Non dimenticare di regolare anche la luminosità dello schermo.
- ❑ **Illuminazione**: posizionare il computer in modo che la luce artificiale e naturale non creino riflessi sullo schermo. Per evitare che appaiano macchie luminose sullo schermo, servirsi dell'illuminazione indiretta. Una corretta illuminazione migliora il comfort, ma anche la qualità del lavoro.
- ❑ **Posizione dello schermo esterno**: quando si utilizza uno schermo esterno, posizionarlo a una distanza che consenta di vedere comodamente lo schermo. Quando ci si trova seduti di fronte a uno schermo, assicurarsi che lo stesso sia al medesimo livello degli occhi o leggermente più in basso.

# <span id="page-12-1"></span>**AIO**

# <span id="page-12-0"></span>Guida introduttiva

In questa sezione sono fornite informazioni preliminari sull'utilizzo del computer VAIO.

- ❑ **Individuazione dei comandi e delle porte [\(pagina 14\)](#page-13-0)**
- ❑ **Informazioni sulle spie [\(pagina 19\)](#page-18-0)**
- ❑ **Collegamento a una fonte di alimentazione [\(pagina 20\)](#page-19-0)**
- ❑ **Uso della batteria [\(pagina 22\)](#page-21-0)**
- ❑ **Spegnimento sicuro del computer [\(pagina 27\)](#page-26-0)**

## <span id="page-13-1"></span><span id="page-13-0"></span>Individuazione dei comandi e delle porte

È opportuno dedicare qualche istante per individuare i comandi e le porte che saranno illustrati nelle pagine seguenti.

## Vista anteriore

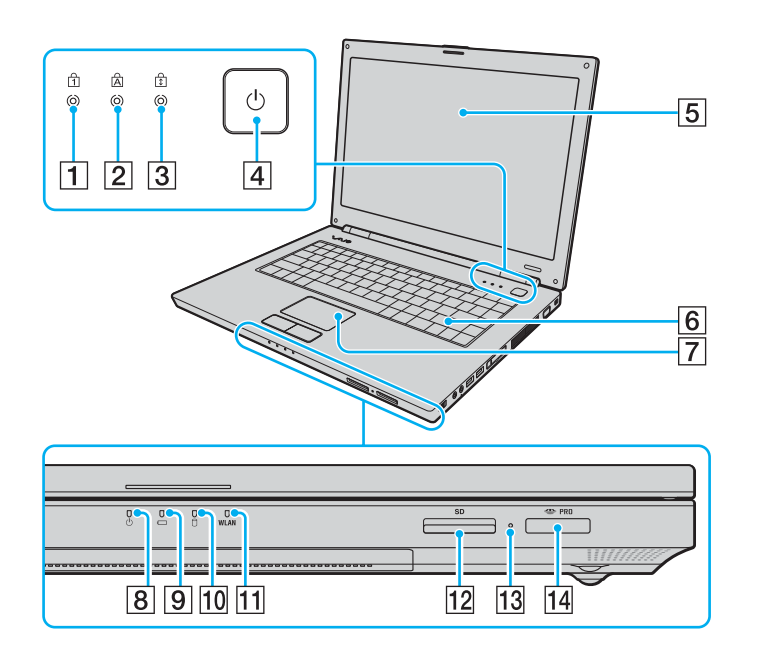

- $\boxed{1}$  Spia Num Lk [\(pagina 19\)](#page-18-0)
- 2 Spia Caps Lock [\(pagina 19\)](#page-18-0)
- 3 Spia Scr Lk [\(pagina 19\)](#page-18-0)
- $\overline{4}$  Tasto di alimentazione
- 5 Schermo LCD [\(pagina 97\)](#page-96-1)
- 6 Tastiera [\(pagina 29\)](#page-28-1)
- **7** Touchpad [\(pagina 31\)](#page-30-1)
- 8 Spia di alimentazione [\(pagina 19\)](#page-18-0)
- $\boxed{9}$  Spia della batteria [\(pagina 19\)](#page-18-0)
- 10 Spia unità disco rigido [\(pagina 19\)](#page-18-0)
- **11** Indicatore **WLAN** (Wireless LAN) [\(pagina 19\)](#page-18-0)
- 12 Slot per schede di memoria **SD** [\(pagina 50\)](#page-49-1)
- $|13|$  Spia accesso supporti [\(pagina 19\)](#page-18-0)
- 14 Slot per supporti Memory Stick PRO/Duo<sup>\*</sup> [\(pagina 45\)](#page-44-0)
- Il computer supporta Memory Stick PRO e Memory Stick Duo ad alta velocità e alta capacità.

<span id="page-14-0"></span>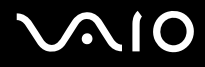

#### Vista posteriore

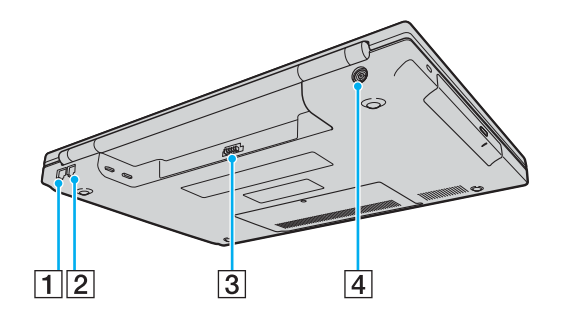

- 1 Porta di rete (Ethernet) [\(pagina 75\)](#page-74-1)
- 2 Porta del modem [\(pagina 53\)](#page-52-1)
- 3 Connettore della batteria [\(pagina 22\)](#page-21-0)
- **4** Porta DC In [\(pagina 20\)](#page-19-0)

# <span id="page-15-0"></span>**NIO**

#### Vista da destra

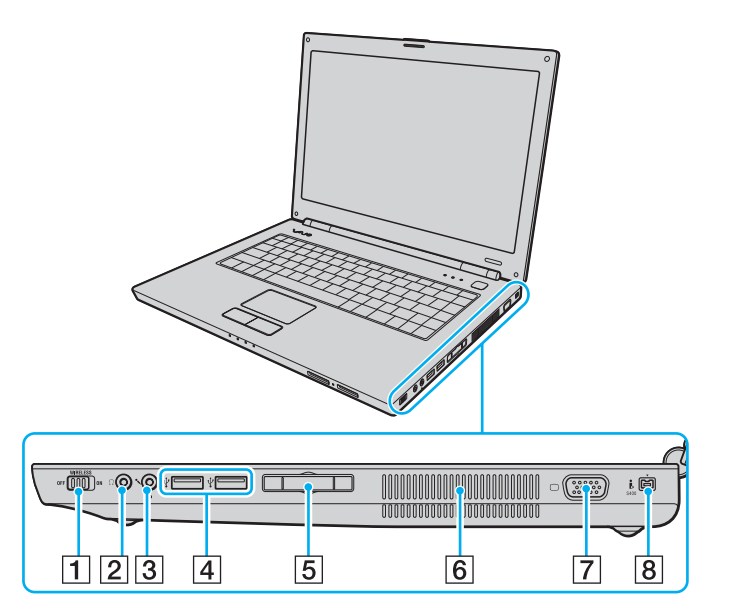

- **1** Switch **WIRELESS** [\(pagina 54\)](#page-53-1)
- 2 Presa per le cuffie [\(pagina 61\)](#page-60-1)
- 3 Presa del microfono [\(pagina 68\)](#page-67-1)
- 4 Porte USB Hi-Speed (USB 2.0)<sup>\*1</sup> [\(pagina 69\)](#page-68-1)
- E Slot per ExpressCard™/34\*2 [\(pagina 41\)](#page-40-1)
- 6 Uscite per l'aria
- G Porta monitor (VGA) [\(pagina 62\)](#page-61-1)
- **8** Porta i.LINK (IEEE 1394) S400 [\(pagina 73\)](#page-72-1)
- \*1 Supportano la velocità alta/completa/bassa.
- \*2 Da qui in avanti chiamato slot per ExpressCard.

# <span id="page-16-0"></span>**VAIO**

#### Vista da sinistra

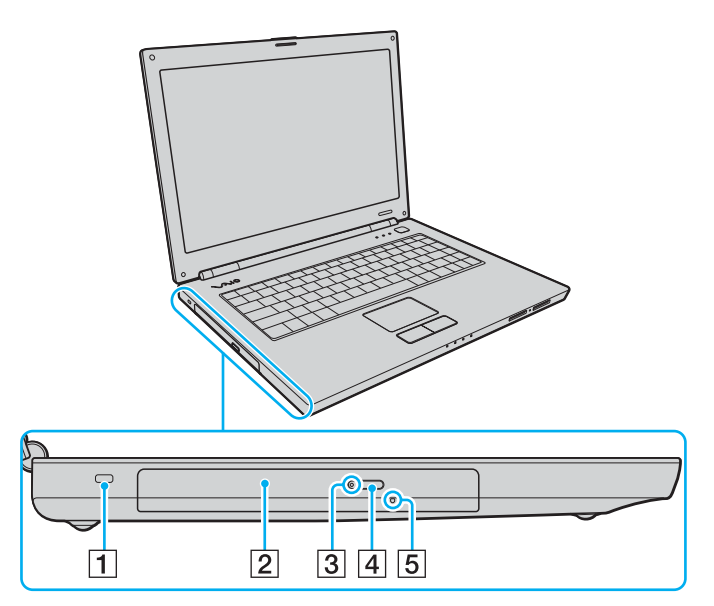

- $\overline{1}$  Slot sicurezza
- 2 Unità disco ottico [\(pagina 32\)](#page-31-1)
- 3 Spia unità disco ottico [\(pagina 19\)](#page-18-0)
- 4 Pulsante di espulsione dell'unità [\(pagina 32\)](#page-31-1)
- **5** Foro di espulsione manuale [\(pagina 124\)](#page-123-1)

<span id="page-17-0"></span>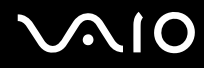

#### Vista inferiore

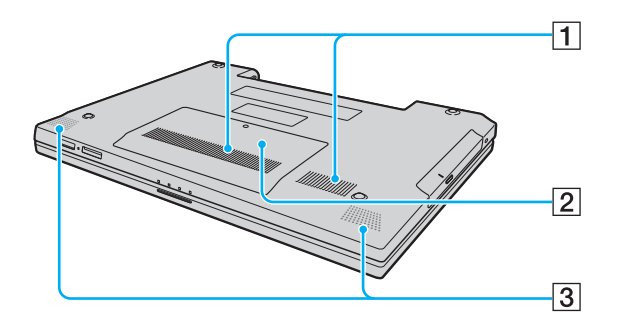

1 Uscite per l'aria

2 Sportello dell'alloggiamento dei moduli di memoria [\(pagina 92\)](#page-91-0)

3 Altoparlanti incorporati (stereo)

# <span id="page-18-1"></span>**VAIO**

## <span id="page-18-0"></span>Informazioni sulle spie

Sul computer sono presenti le seguenti spie.

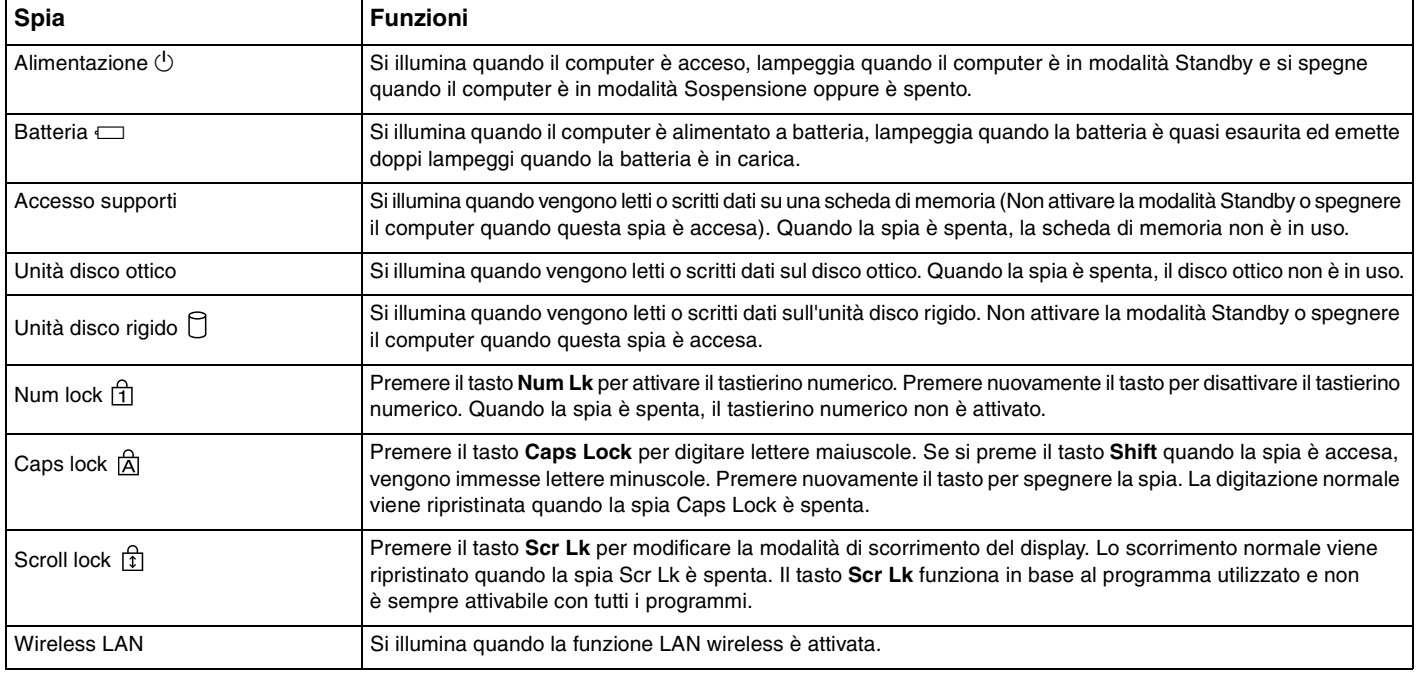

## <span id="page-19-1"></span><span id="page-19-0"></span>Collegamento a una fonte di alimentazione

Come fonte di alimentazione del computer è possibile utilizzare sia un adattatore CA che una batteria ricaricabile.

## Uso dell'adattatore CA

#### $\n *A*$ Utilizzare il computer solo con l'adattatore CA in dotazione.

L'adattatore CA fornito è provvisto di un aggancio sulla presa per evitare disconnessioni accidentali.

#### Per utilizzare l'adattatore CA

- **1** Inserire un'estremità del cavo di alimentazione (1) nell'adattatore CA (3).
- **2** Inserire l'altra estremità del cavo di alimentazione in una presa CA (2).
- **3** Inserire il cavo dell'adattatore CA (3) nella porta **DC IN** (4) del computer e collegare l'estensione della presa nella parte inferiore del computer come illustrato di seguito.

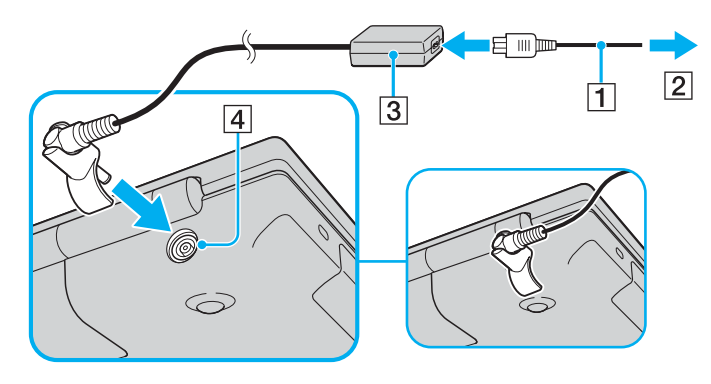

<span id="page-20-0"></span>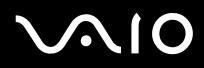

#### ✍

Per scollegare completamente il computer dall'alimentazione CA, staccare l'adattatore CA.

Assicurarsi che la presa CA sia facilmente accessibile.

Se il computer non viene utilizzato per un lungo periodo di tempo, attivare la modalità Sospensione. Fare riferimento alla sezione **Uso della modalità Sospensione [\(pagina 84\)](#page-83-0)**. Questa modalità di risparmio energia consente di risparmiare il tempo necessario per lo spegnimento o il riavvio.

Il sistema di aggancio del connettore consente lo scollegamento e il ricollegamento del connettore nella direzione opposta.

<span id="page-21-1"></span>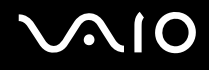

## <span id="page-21-0"></span>Uso della batteria

Al momento dell'acquisto la batteria fornita con il computer non è completamente carica.

#### Inserimento della batteria

Per inserire la batteria

- **1** Spegnere il computer e chiudere il coperchio dello schermo LCD.
- **2** Far scorrere il dispositivo di blocco (1) della batteria nella posizione **UNLOCK**.

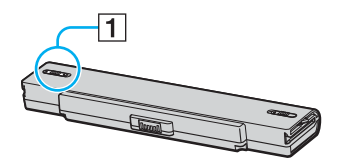

**3** Far scorrere la batteria nell'apposito alloggiamento finché non scatta in posizione.

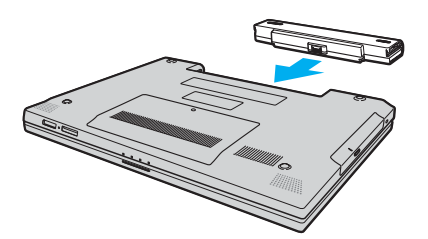

<span id="page-22-0"></span>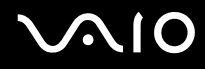

**4** Far scorrere il dispositivo di blocco (1) della batteria nella posizione **LOCK** per fissare la batteria al computer.

#### ✍

Quando il computer è collegato direttamente alla fonte di alimentazione CA e la batteria è inserita al suo interno, viene alimentato tramite la presa CA.

**!** Alcune batterie ricaricabili non sono conformi agli standard di qualità e di sicurezza di Sony. Per ragioni di sicurezza questo computer funziona esclusivamente con batterie Sony originali progettate per il modello specifico. Se viene inserita una batteria di tipo diverso, la batteria non verrà caricata e il computer non funzionerà.

<span id="page-23-0"></span>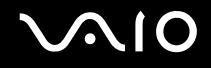

#### Ricarica della batteria

Al momento dell'acquisto la batteria fornita con il computer non è completamente carica.

Per caricare la batteria

- **1** Inserire la batteria.
- **2** Collegare l'adattatore CA al computer.

La batteria verrà caricata automaticamente (quando la batteria è in carica, la relativa spia emette doppi lampeggi). Quando la carica della batteria è circa all'85%, la spia della batteria si spegne.

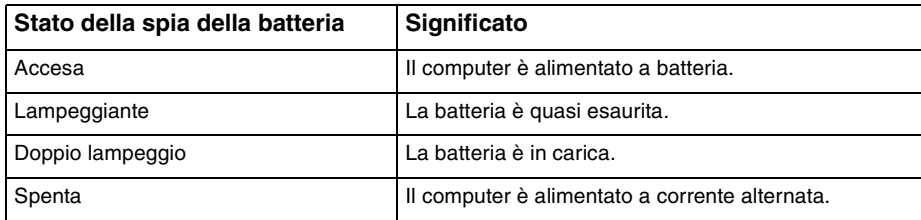

<span id="page-24-0"></span>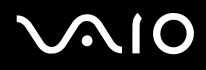

✍ È possibile effettuare la prima carica della batteria nel modo abituale, come descritto in questo manuale.

Quando la batteria è quasi esaurita, la spia della batteria e quella dell'alimentazione lampeggiano.

Quando il computer è collegato direttamente all'alimentazione CA, lasciare la batteria inserita al suo interno. La batteria continua a caricarsi anche durante l'utilizzo del computer.

Se il livello della batteria scende sotto il 10%, collegare l'adattatore CA per ricaricarla o spegnere il computer e inserire una batteria completamente carica.

La batteria fornita in dotazione è agli ioni di litio e può essere ricaricata in qualsiasi momento. Ricaricare una batteria parzialmente esaurita non influisce sulla durata della batteria stessa.

Quando la batteria viene utilizzata come fonte di alimentazione, la spia della batteria è accesa. Quando la batteria è quasi completamente esaurita, la spia della batteria e quella dell'alimentazione iniziano a lampeggiare.

Con alcune applicazioni e periferiche, è possibile che la modalità Sospensione non venga attivata automaticamente quando la batteria è quasi esaurita. Per non rischiare di perdere dati, quando si utilizza la batteria è opportuno salvare spesso i documenti e attivare manualmente una modalità di risparmio energia, come, ad esempio, la modalità Standby o Sospensione. Se la batteria si esaurisce quando viene attivata la modalità Standby, tutti i dati non salvati andranno persi. e non sarà possibile ripristinare lo stato precedente del sistema. Per evitare la perdita di dati, eseguire salvataggi frequenti.

Quando il computer è collegato direttamente alla fonte di alimentazione CA e la batteria è inserita al suo interno, viene alimentato tramite la presa CA.

<span id="page-25-0"></span>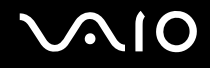

### Rimozione della batteria

**!** Se la batteria viene rimossa mentre il computer è acceso e non collegato all'adattatore CA o se è attivata la modalità Standby, alcuni dati potrebbero andare persi.

#### Per rimuovere la batteria

- **1** Spegnere il computer e chiudere il coperchio dello schermo LCD.
- **2** Far scorrere il dispositivo di blocco (1) della batteria nella posizione **UNLOCK**.

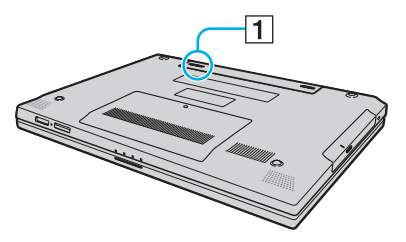

**3** Far scorrere e trattenere il dispositivo di rilascio (2) della batteria e sfilare la batteria dal computer.

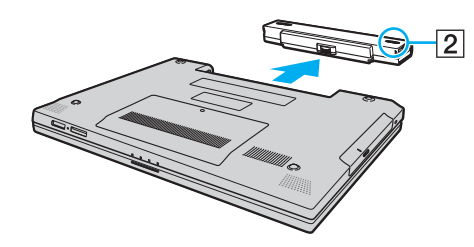

# <span id="page-26-1"></span>**AIO**

## <span id="page-26-0"></span>Spegnimento sicuro del computer

Per evitare di perdere i dati non salvati, arrestare il sistema in modo corretto, come descritto di seguito.

#### Per spegnere il computer

- **1** Spegnere eventuali periferiche collegate al computer.
- **2** Fare clic su Start, sulla freccia **Adventure al tasto Blocca**, quindi su Chiudi sessione.
- **3** Rispondere alle eventuali richieste relative al salvataggio dei documenti e alla condivisione con altri utenti e attendere lo spegnimento automatico del computer. La spia di alimentazione si spegne.

# <span id="page-27-1"></span>**210**

# <span id="page-27-0"></span>Uso del computer VAIO

In questa sezione viene descritto come ottenere prestazioni ottimali dal computer VAIO.

- ❑ **Uso della tastiera [\(pagina 29\)](#page-28-0)**
- ❑ **Uso del touchpad [\(pagina 31\)](#page-30-0)**
- ❑ **Uso dell'unità disco ottico [\(pagina 32\)](#page-31-0)**
- ❑ **Uso del modulo ExpressCard [\(pagina 41\)](#page-40-0)**
- ❑ **Uso di supporti Memory Stick [\(pagina 44\)](#page-43-0)**
- ❑ **Uso di altre schede di memoria [\(pagina 50\)](#page-49-0)**
- ❑ **Uso di Internet [\(pagina 53\)](#page-52-0)**
- ❑ **Uso della rete LAN wireless (WLAN) [\(pagina 54\)](#page-53-0)**

<span id="page-28-2"></span>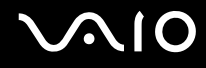

## <span id="page-28-1"></span><span id="page-28-0"></span>Uso della tastiera

La tastiera in dotazione è molto simile a quella di un computer desktop, ma dispone di tasti aggiuntivi per eseguire attività specifiche per ogni modello.

Nel sito Web VAIO-Link (<http://www.vaio-link.com>) è inoltre presente un glossario utile che facilita l'utilizzo della tastiera.

#### Combinazioni e funzioni del tasto Fn

✍

Alcune funzioni non sono disponibili prima dell'avvio del sistema operativo.

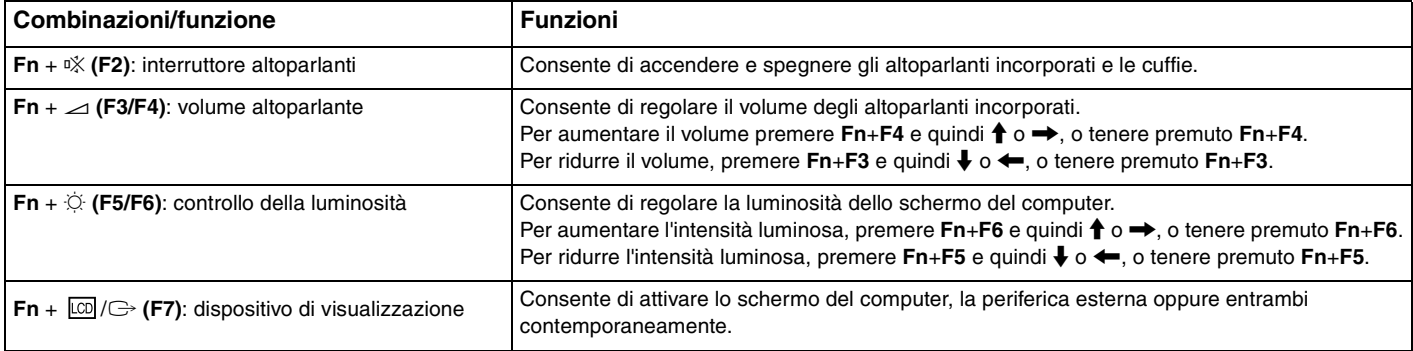

<span id="page-29-0"></span>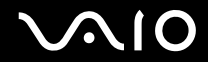

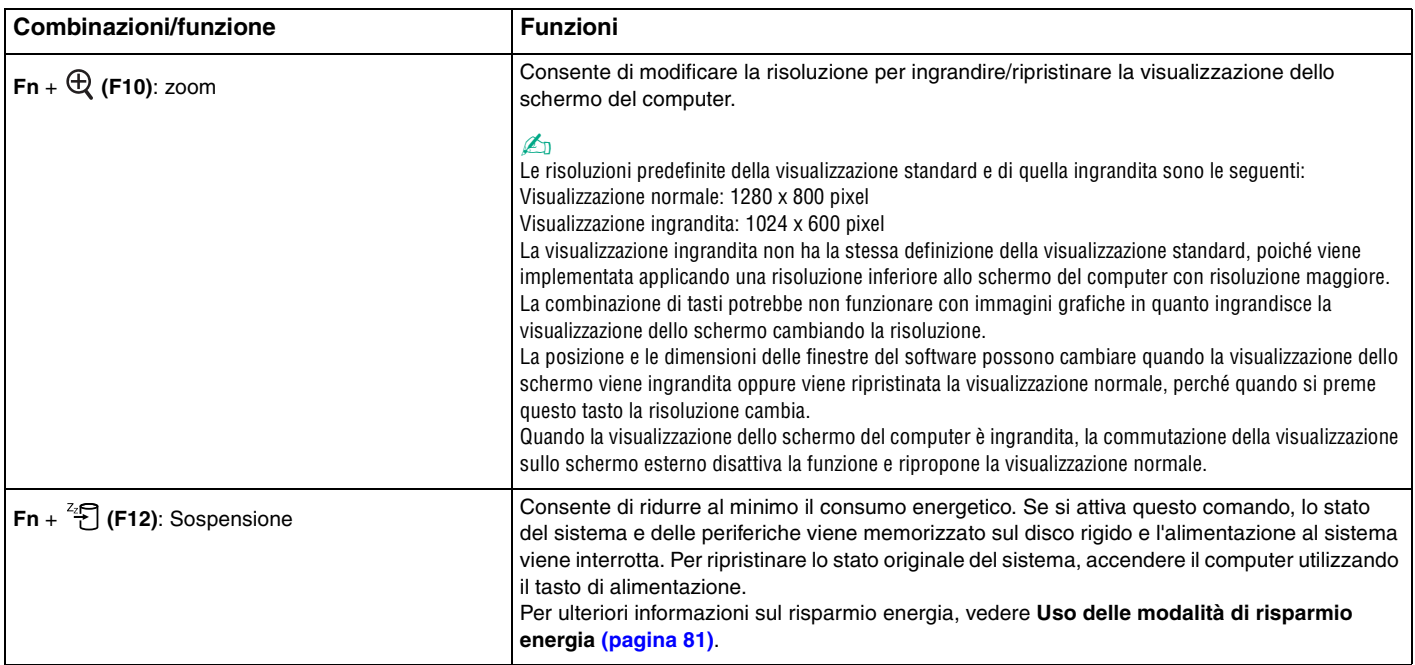

<span id="page-30-2"></span>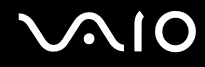

## <span id="page-30-1"></span><span id="page-30-0"></span>Uso del touchpad

Il touchpad consente di puntare, selezionare, trascinare e scorrere gli oggetti sullo schermo.

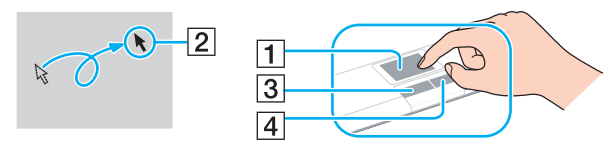

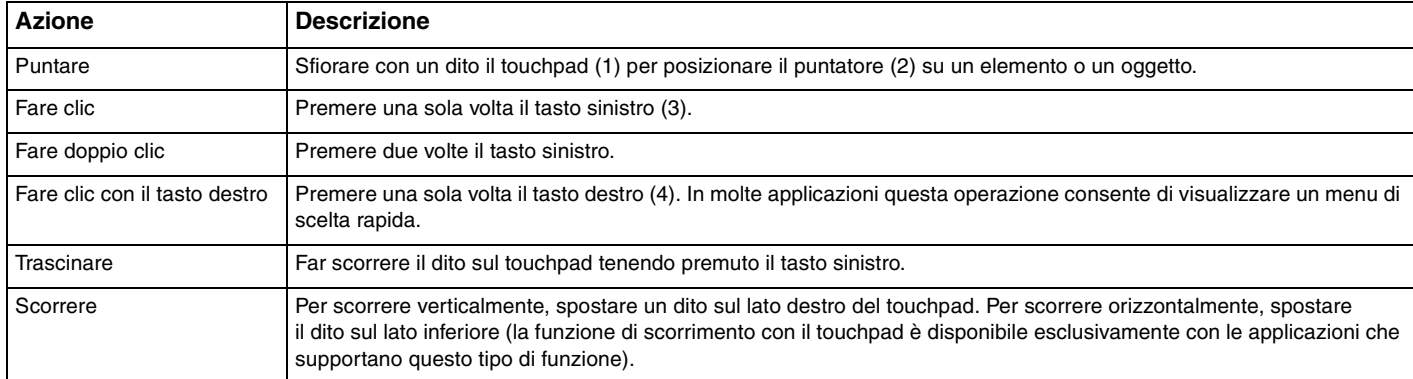

#### $\n *A*$

Se si desidera utilizzare il mouse, è possibile disattivare/attivare il touchpad. Per avviare **VAIO Control Center**, fare riferimento alla sezione **Preparazione all'uso del computer con VAIO Control Center [\(pagina 80\)](#page-79-1)**. Dopo l'avvio del programma, selezionare l'argomento mediante il dispositivo di puntamento e fare clic su **Guida in linea** (Help) per informazioni dettagliate.

# <span id="page-31-2"></span>**AIO**

## <span id="page-31-1"></span><span id="page-31-0"></span>Uso dell'unità disco ottico

Il computer è dotato di un'unità disco ottico.

#### Per inserire un disco

- **1** Accendere il computer.
- **2** Per aprire l'unità, premere l'apposito tasto di espulsione (1). Il vassoio scorre verso l'esterno.
- **3** Collocare un disco al centro del vassoio, con l'etichetta rivolta verso l'alto e spingerlo delicatamente finché non scatta in posizione.

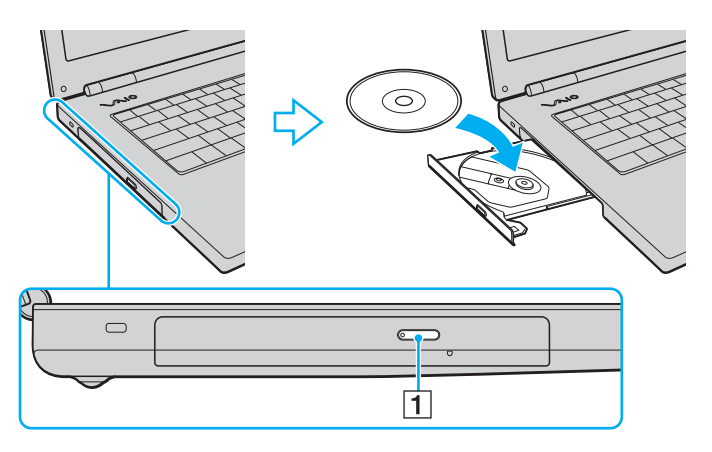

<span id="page-32-0"></span>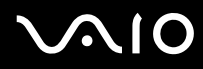

**4** Chiudere il vassoio con una leggera pressione.

**!** Non rimuovere il disco ottico quando il computer è in una modalità di risparmio energia (Standby o Sospensione), poiché il computer potrebbe non funzionare correttamente.

#### ✍

Se si intende utilizzare un'unità disco ottico esterna, collegare l'unità prima di avviare un programma per CD/DVD preinstallato.

<span id="page-33-0"></span>**210** 

#### Lettura e scrittura di dischi ottici

A seconda del modello acquistato, è possibile riprodurre e registrare CD, DVD o Blu-ray sul proprio computer. Consultare le specifiche per identificare il tipo di unità disco ottico installata sul proprio computer. Utilizzare la seguente tabella per verificare i tipi di supporto utilizzabili con l'unità disco ottico in uso.

> RR: riproducibile e registrabile R: riproducibile ma non registrabile –: non riproducibile né registrabile

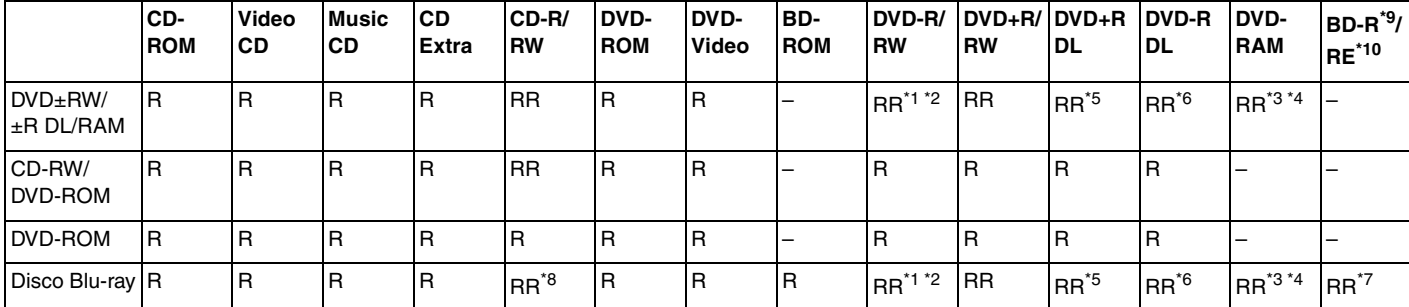

<span id="page-34-0"></span>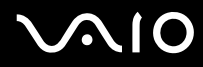

- \*1 Supporta la scrittura di dati su dischi DVD-R compatibili con DVD-R for General version 2.0/2.1.
- \*2 Supporta la scrittura di dati su dischi DVD-RW compatibili con DVD-RW Versione 1.1/1.2.
- \*3 L'unità disco DVD±RW/RAM del computer non supporta la cartuccia DVD-RAM. Utilizzare dischi senza cartuccia oppure dischi con cartuccia rimovibile.
- \*4 La scrittura di dati su dischi DVD-RAM a lato singolo (2,6 GB) compatibili con DVD-RAM Versione 1.0 non è supportata. I dischi DVD-RAM Ver. 2.2/12X-SPEED DVD-RAM Revision 5.0 non sono supportati.
- \*5 La scrittura di dati sui dischi DVD+R DL (Double Layer) è consentita solo su dischi che supportano la registrazione su DVD+R DL (Double Layer).
- \*6 La scrittura di dati sui dischi DVD-R DL (Dual Layer) è consentita solo su dischi che supportano la registrazione su DVD-R DL (Dual Layer).
- \*7 Supporta la scrittura di dati su dischi BD-R Ver. 1.1 (capacità dischi Single Layer 25 GB, capacità dischi Dual Layer 50 GB) e dischi BD-RE Ver. 2.1 (capacità dischi Single Layer 25 GB, capacità dischi Dual Layer 50 GB). L'unità disco Blu-ray del computer non supporta dischi BD-RE versione 1.0 e dischi Blu-ray con cartuccia.
- \*8 La scrittura di dati su dischi CD-RW Ultra Speed non è supportata nei modelli con l'unità disco Blu-ray.
- $*9$  BD-R significa Blu-ray Disc-Recordable in formato Versione 1.1.
- $*10$  BD-RE significa Blu-ray Disc-Rewritable in formato Versione 2.1.

#### **!**

Questo prodotto è progettato per riprodurre dischi conformi alle specifiche dello standard Compact Disc Digital Audio (standard CD). Un DualDisc è un disco con doppio lato in cui su un lato è presente il materiale registrato del DVD e sull'altro il materiale audio digitale. Si noti che il lato dell'audio (lato non DVD) di un DualDisc può non venire riprodotto in questa unità poiché non è conforme allo standard CD.

Poiché attualmente sono disponibili in commercio molti formati diversi di dischi, quando si acquistano dischi preregistrati o vuoti da utilizzare con il computer VAIO, è necessario leggere attentamente le avvertenze sulla confezione del disco per verificarne la compatibilità di riproduzione e registrazione con le unità disco ottico del computer in uso. Sony NON garantisce la compatibilità delle unità CD VAIO con i dischi non conformi allo standard del formato "CD" (o standard "DVD" per le unità DVD). L'USO DI DISCHI NON CONFORMI PUÒ CAUSARE DANNI IRREVERSIBILI AL PC VAIO O CREARE CONFLITTI TRA I SOFTWARE, CAUSANDO IL BLOCCO DEL SISTEMA.

Per informazioni sui formati dei dischi, rivolgersi all'autore del disco preregistrato o al produttore del disco registrabile.

✍ La scrittura su dischi di 8 cm non è supportata.

<span id="page-35-0"></span>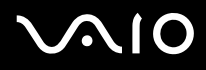

**!** Per riprodurre dischi Blu-ray protetti da copyright, è necessario aggiornare la chiave AACS. Per l'aggiornamento della chiave AACS è necessario l'accesso a Internet.

Come per altri dispositivi ottici, le circostanze potrebbero limitare la compatibilità o impedire la riproduzione di dischi Blu-ray. I computer VAIO potrebbero non supportare la riproduzione di film su supporti compressi registrati in formato AVC o VC1 a velocità di trasmissione elevate.

Per i film e i contenuti BD-ROM Le è necessario specificare le impostazioni internazionali. Se le impostazioni internazionali e la regione del disco non corrispondono, non sarà possibile riprodurre il disco.

È possibile riprodurre e visualizzare i contenuti di dischi Blu-ray protetti da copyright unicamente se lo schermo esterno è conforme allo standard HDCP (High-bandwidth Digital Content Protection - Protezione dei contenuti digitali ad alta definizione).

Alcuni contenuti possono limitare l'output video alla sola definizione standard o impedire completamente l'output video. Per assicurare la massima compatibilità e qualità della visione, si consiglia vivamente di implementare ambienti digitali conformi allo standard HDCP.
<span id="page-36-0"></span>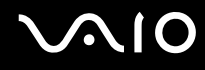

### Note sulla scrittura di dati su disco

- ❑ Per la scrittura di dati su disco, utilizzare esclusivamente software consigliato da Sony, preinstallato sul computer. Altri software potrebbero non essere perfettamente compatibili e provocare errori.
- ❑ Affinché i dati su un disco siano leggibili sull'unità disco ottico, è necessario chiudere la sessione prima che il disco venga espulso. Per completare la procedura, seguire le istruzioni fornite con il software.
- ❑ Utilizzare soltanto dischi di forma circolare. Non utilizzare dischi di altre forme (a stella, a cuore, a scheda e così via), poiché possono danneggiare l'unità disco ottico.
- ❑ Non urtare o scuotere il computer durante la scrittura dei dati su disco.
- ❑ Prima di scrivere i dati su disco, disattivare lo screensaver e chiudere il programma anti-virus.
- ❑ Quando si scrivono dati su disco, non utilizzare utility software residenti in memoria, poiché il computer può non funzionare correttamente.
- ❑ Quando si utilizza un programma per masterizzare i dischi, assicurarsi di aver chiuso tutte le altre applicazioni.
- ❑ Non passare da una modalità di alimentazione all'altra quando si utilizza il software pre-installato o un software per la masterizzazione di dischi.
- ❑ Collegare l'adattatore CA per alimentare il computer oppure verificare che la batteria disponga di una carica pari almeno al 50 percento.
- ❑ Assicurarsi di usare sempre lo stesso software di masterizzazione per dischi per aggiungere dati al disco in uso. L'uso di un software di masterizzazione per dischi diverso può causare errori. Ad esempio, se si ha un disco con dei dati masterizzati usando il software **Roxio Easy Media Creator**, utilizzare sempre **Roxio Easy Media Creator** se è necessario aggiungere altri dati allo stesso disco.

## <span id="page-37-0"></span>**AIO**

### Note sulla riproduzione dei dischi

Per ottenere risultati ottimali durante la riproduzione di dischi, si consiglia di attenersi ai seguenti suggerimenti.

- ❑ Alcuni lettori CD e unità disco ottico del computer potrebbero non essere in grado di riprodurre i CD audio creati con supporti CD-R o CD-RW.
- ❑ Alcuni lettori DVD e unità disco ottico del computer potrebbero non essere in grado di riprodurre i DVD creati con supporti DVD+R DL, DVD-R DL, DVD+R, DVD+RW, DVD-R, DVD-RW o DVD-RAM.
- ❑ Non utilizzare utility software residenti in memoria per accelerare l'accesso al disco durante la riproduzione di DVD, poiché il computer può non funzionare correttamente.
- ❑ Non attivare le modalità di risparmio energia durante la riproduzione di DVD.
- ❑ Sulle etichette dei DVD sono riportati dei codici di zona che indicano in quali paesi e con che tipo di lettore è possibile riprodurli. Se sul disco DVD o sulla relativa confezione non è riportato un "2" (l'Europa appartiene alla zona "2") oppure "all" (ciò significa che è possibile riprodurre il DVD nella maggior parte dei paesi del mondo), non sarà possibile riprodurlo sul computer.

#### **!**

Se si modifica il codice di zona del DVD quando il software **WinDVD** o **WinDVD BD** è in esecuzione, riavviare il software o espellere e reinserire il disco per rendere attiva la nuova impostazione.

❑ Non modificare le impostazioni del codice di zona dell'unità DVD. Eventuali problemi di funzionamento causati dalla modifica delle impostazioni del codice di zona per l'unità DVD non sono coperti da garanzia.

<span id="page-38-0"></span>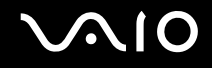

### Riproduzione di CD

Per riprodurre CD audio

- **1** Inserire un disco nell'unità disco ottico.
- **2** Se sul desktop non viene visualizzata alcuna finestra, selezionare **Start**, **Tutti i programmi** e il software per CD desiderato per riprodurre il CD.

Se viene visualizzata la finestra **CD audio**, fare clic per selezionare un'opzione.

### Copia di file su CD

Per copiare file su un disco

**!** Non urtare o scuotere il computer durante la scrittura dei dati su disco.

- **1** Inserire un disco nell'unità disco ottico. Se viene visualizzata la finestra **AutoPlay**, fare clic su **Burn files to disc** (Masterizza i file su disco) e seguire le istruzioni a video fino a quando non viene visualizzata la cartella vuota del disco.
- **2** Aprire la cartella che contiene i file che si vuole copiare e trascinarli nella cartella vuota del disco.
- **3** Chiudere la cartella del disco.

<span id="page-39-0"></span>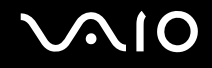

### Riproduzione di DVD

### Per riprodurre i DVD

- **1** Chiudere tutte le applicazioni in esecuzione.
- **2** Inserire un DVD nell'unità disco ottico.
- **3** Se sul desktop non viene visualizzata alcuna finestra, selezionare **Start**, **Tutti i programmi** e il software per DVD desiderato per riprodurre il DVD.

Per informazioni sull'utilizzo del programma, consultare il file della Guida del software per DVD.

### Copia di file su DVD

Per copiare file su un disco

- **1** Collegare l'adattatore CA al computer.
- **2** Inserire un disco nell'unità disco ottico.
- **3** Se sul desktop non viene visualizzata alcuna finestra, selezionare **Start**, **Tutti i programmi** e il software per DVD desiderato per copiare i file su disco.

Per informazioni sull'utilizzo del programma, consultare il file della Guida del software per DVD.

## <span id="page-40-0"></span>Uso del modulo ExpressCard

Il computer è dotato di uno slot per Universal ExpressCard™\* o di uno slot per ExpressCard™/34\* per il trasferimento di dati tra fotocamere digitali, videocamere, riproduttori musicali e altre periferiche audio/video. Il primo può supportare un modulo ExpressCard™/34 (larghezza 34 mm) o ExpressCard™/54\* (larghezza 54 mm) come mostrato di seguito; il secondo invece supporta solo il modulo ExpressCard $^{\textsf{TM}}$ /34 $^*$ .

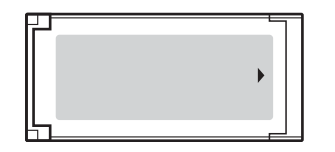

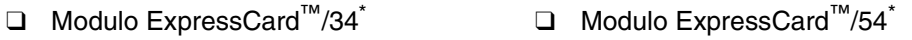

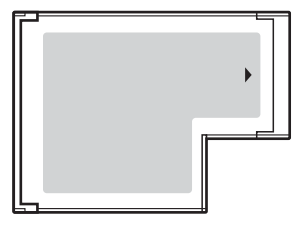

Questo computer è dotato di uno slot per ExpressCard™/34 $\dot{\tilde{}}$  .

Da qui in avanti chiamati slot per ExpressCard e supporto ExpressCard.

<span id="page-41-0"></span>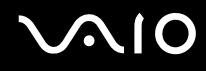

### Inserimento di un modulo ExpressCard

**!**

Prestare molta attenzione quando si inserisce o si rimuove il modulo ExpressCard dallo slot. Non forzarlo durante l'inserimento o la rimozione.

#### ✍

Non è necessario arrestare il sistema prima di inserire o estrarre un modulo ExpressCard.

#### Per inserire un modulo ExpressCard

**1** Far scorrere delicatamente il modulo ExpressCard (1) nello slot, finché non si blocca in posizione. Non forzare il modulo nello slot.

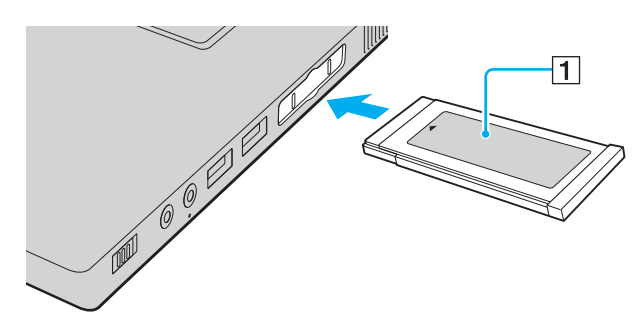

#### ✍

Se il modulo o l'adattatore non si inserisce facilmente nello slot, rimuoverlo con cautela e verificare che lo si stia inserendo nella direzione corretta. Assicurarsi di utilizzare la versione del driver più recente fornita dal produttore del modulo ExpressCard.

<span id="page-42-0"></span>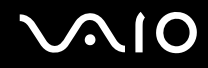

### Rimozione di un modulo ExpressCard

Procedere come segue per rimuovere il modulo ExpressCard mentre il computer è acceso. Se la PC Card non viene rimossa in modo opportuno, il sistema potrebbe non funzionare correttamente.

Per rimuovere un modulo ExpressCard

#### ✍

Per rimuovere un modulo ExpressCard quando il computer è spento, ignorare i passaggi da 1 a 7.

- **1** Fare doppio clic sull'icona **Rimozione sicura dell'hardware** nella barra delle applicazioni. Viene visualizzata la finestra **Rimozione sicura dell'hardware**.
- **2** Selezionare l'hardware da scollegare.
- **3** Fare clic su **Disattiva**. Viene visualizzata la finestra **Disattivazione di una periferica hardware**.
- **4** Confermare che la periferica può essere rimossa in modo sicuro dal sistema.
- **5** Fare clic su **OK**. Viene visualizzato un messaggio in cui è indicato che ora è sicuro rimuovere la periferica.
- **6** Fare clic su **OK**.
- **7** Fare clic su **Chiudi** per chiudere la finestra **Rimozione sicura dell'hardware**.
- **8** Spingere il modulo ExpressCard verso il computer per farlo fuoriuscire.
- **9** Afferrare delicatamente il modulo ExpressCard ed estrarlo dallo slot.

### <span id="page-43-0"></span>Uso di supporti Memory Stick

Il computer supporta le Memory Stick. Il supporto Memory Stick è un dispositivo di registrazione IC compatto, portatile e versatile, progettato specificatamente per lo scambio e la condivisione di dati digitali tra prodotti compatibili, quali videocamere digitali, telefoni cellulari e altre periferiche. Poiché è rimovibile, è possibile utilizzarlo per la memorizzazione esterna di dati.

Per ulteriori informazioni sul supporto Memory Stick, visitare il sito Web Memory Stick all'indirizzo <http://www.memorystick.com/en/>.

**!** Le prove a cui è stato sottoposto il computer hanno dimostrato che è compatibile con supporti Memory Stick di Sony con capacità fino a 8 GB, disponibili a partire da gennaio 2007. Non viene tuttavia garantita la compatibilità con tutti i supporti Memory Stick con le stesse caratteristiche del supporto compatibile.

Inserendo un supporto Memory Stick con adattatori di conversione multipli non viene garantita la compatibilità.

MagicGate è il nome di una tecnologia di protezione del copyright sviluppata da Sony. Per questa funzione utilizzare un supporto Memory Stick con il logo MagicGate.

<span id="page-44-0"></span>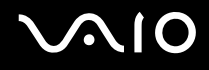

### Inserimento di supporti Memory Stick

#### Inserire supporti Memory Stick

- **1** Individuare lo slot per supporti Memory Stick PRO/Duo.
- **2** Tenere il supporto Memory Stick con la freccia rivolta verso l'alto e verso lo slot per supporti Memory Stick PRO/Duo.
- **3** Far scorrere delicatamente il supporto Memory Stick nello slot, finché non scatta in posizione. Il supporto Memory Stick viene automaticamente rilevato dal sistema e viene visualizzato il relativo contenuto. Se sul desktop non appare nulla, fare clic su **Start**, **Computer**, quindi fare doppio clic sull'icona del supporto Memory Stick.

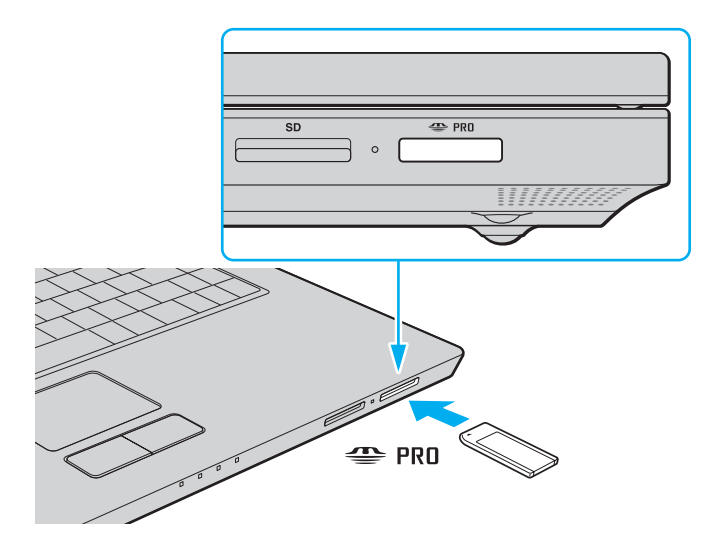

<span id="page-45-0"></span>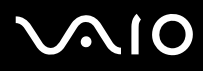

#### **!**

Quando si inserisce il supporto Memory Stick nello slot, mantenere la freccia puntata nella direzione corretta. Per evitare di danneggiare il computer o il supporto Memory Stick, non forzare quest'ultimo se l'inserimento nello slot risultasse difficile.

Non inserire più di un supporto Memory Stick nell'apposito slot. L'inserimento non corretto del supporto può danneggiare sia il computer che il supporto.

#### ✍

Il computer supporta Memory Stick Duo ed è dotato dello slot combo Memory Stick PRO/Duo compatibile con entrambi i supporti standard e duo. Per ulteriori informazioni sul supporto Memory Stick Duo, visitare il sito Web Memory Stick all'indirizzo <http://www.memorystick.com/en/>.

È possibile inserire un supporto Memory Stick Duo direttamente nello slot.

#### Per visualizzare il contenuto del supporto Memory Stick

- **1** Fare clic su **Start**, quindi su **Computer** per aprire la finestra **Computer**.
- **2** Fare doppio clic sull'icona del supporto Memory Stick per visualizzare un elenco dei file di dati che contiene.

# <span id="page-46-0"></span>**AIO**

### Per formattare il supporto Memory Stick

Il supporto Memory Stick è stato formattato secondo le impostazioni predefinite del costruttore ed è pronto all'uso. Se si desidera riformattare il supporto con il proprio computer, procedere come segue.

#### **!**

Per la formattazione del supporto, assicurarsi di usare la periferica predisposta per formattare il supporto e che tale periferica sia compatibile con il supporto Memory Stick.

La formattazione del supporto Memory Stick cancella tutti i dati presenti sullo stesso. Evitare la cancellazione accidentale di dati importanti.

Non rimuovere il supporto Memory Stick dallo slot durante la formattazione. poiché potrebbe non funzionare correttamente.

- **1** Far scorrere delicatamente il supporto Memory Stick nello slot, finché non scatta in posizione.
- **2** Fare clic su **Start**, quindi su **Computer** per aprire la finestra **Computer**.
- **3** Fare clic col pulsante destro del mouse sull'icona del supporto Memory Stick e selezionare **Formatta**.
- **4** Fare clic su **Restore device defaults** (Ripristina valori predefiniti della periferica).

**!** La dimensione dell'unità di allocazione e del file system può cambiare.

Non selezionare **NTFS** dall'elenco a discesa del **File system**.

#### $\n *A*$

Il processo di formattazione sarà completato più velocemente se si seleziona **Formattazione veloce** in **Opzioni di formattazione**.

**5** Fare clic su **Start**.

<span id="page-47-0"></span>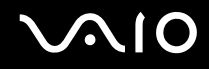

**6** Alla richiesta di conferma, fare clic su **OK**. Il processo di formattazione ha inizio.

**!** Può richiedere tempo per formattare il supporto Memory Stick in base al supporto.

- **7** Al termine, fare clic su **OK**.
- **8** Fare clic su **Chiudi**.

# <span id="page-48-0"></span> $\bigwedge$ 10

### Rimozione di un supporto Memory Stick

#### Rimuovere supporti Memory Stick

- **1** Verificare che la spia Media Access sia spenta.
- **2** Spingere il supporto Memory Stick all'interno del computer. Il supporto Memory Stick viene espulso.
- **3** Estrarre il supporto Memory Stick dallo slot.

**!** Rimuovere sempre delicatamente il supporto Memory Stick, altrimenti potrebbe essere espulso dallo slot in modo imprevisto.

Non rimuovere il supporto Memory Stick mentre la spia Media Access è accesa. In caso contrario, i dati potrebbero andare persi. Il caricamento di grandi quantità di dati può richiedere molto tempo, quindi, prima di rimuovere il supporto Memory Stick, è necessario verificare che la spia sia spenta.

### <span id="page-49-0"></span>Uso di altre schede di memoria

Oltre allo slot per il supporto Memory Stick PRO/Duo, il computer dispone di uno slot per schede di memoria **SD** per il supporto di altri tipi di schede di memoria. È possibile utilizzare questo slot per trasferire dati fra fotocamere digitali, videocamere, riproduttori musicali e altre periferiche audio/video.

### Prima di usare schede di memoria

Lo slot per schede di memoria **SD** del computer supporta le seguenti schede:

- ❑ MultiMediaCard (MMC)
- ❑ Secure Digital (SD)

Per informazioni più aggiornate sulle schede di memoria compatibili, visitare regolarmente il sito Web dell'assistenza Sony.

**!** Inserire sempre la scheda di memoria corretta nello slot per schede di memoria **SD**.

Le schede di memoria SD con capacità di più di 2 GB, come la scheda di memoria SD High Capacity (SDHC) non sono supportate.

Non cercare di inserire una scheda di memoria o un adattatore per schede di memoria differente nello slot. La rimozione di una scheda di memoria o di un adattatore non compatibile dallo slot errato può essere difficile e danneggiare il computer.

Prestare molta attenzione quando si inserisce o quando si rimuove la scheda di memoria dallo slot. Non forzare la scheda di memoria durante l'inserimento o la rimozione.

Lo slot per schede di memoria **SD** del computer non supporta la funzione di trasferimento dei dati ad alta velocità della scheda di memoria SD.

Le prove a cui è stato sottoposto il computer hanno dimostrato che è compatibile solamente con i principali supporti per schede di memoria disponibili a partire da gennaio 2007. Non viene tuttavia garantita la compatibilità con tutti i supporti per schede di memoria con le stesse caratteristiche dei supporti compatibili.

<span id="page-50-0"></span>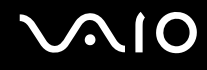

### Inserimento di una scheda di memoria

Per inserire una scheda di memoria

- **1** Individuare lo slot per schede di memoria **SD** che si trova nella parte anteriore del computer.
- **2** Tenere la scheda di memoria con la freccia rivolta verso l'alto e verso lo slot per schede di memoria.

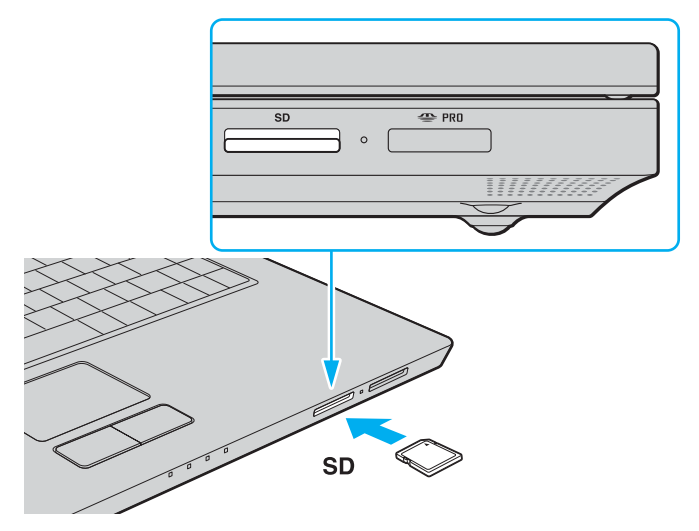

**3** Far scorrere delicatamente la scheda di memoria nello slot, finché non scatta in posizione. Non forzare la scheda nello slot.

#### $\n *A*$

Se la scheda di memoria non si inserisce facilmente nello slot, rimuoverla con cautela e verificare che la si stia inserendo nella direzione corretta.

<span id="page-51-0"></span>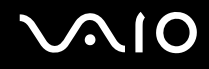

**!**

### Rimozione di una scheda di memoria

Non rimuovere una scheda di memoria quando la spia Media Access è accesa. La scheda o i dati potrebbero essere danneggiati.

#### Per rimuovere una scheda di memoria

- **1** Verificare che la spia Media Access sia spenta.
- **2** Premere la parte estesa della scheda di memoria in modo che fuoriesca dallo slot.
- **3** Quando questo si verifica, sfilarla dallo slot.

<span id="page-52-0"></span>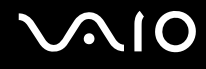

## Uso di Internet

### Configurazione di una connessione remota a Internet

Per eseguire la connessione a Internet, è necessario collegare il computer a una linea telefonica tramite un apposito cavo (non in dotazione). Dopo avere preparato la connessione mediante cavo telefonico, si è pronti per connettersi a Internet.

#### Per collegare un cavo telefonico

- **1** Inserire un'estremità del cavo telefonico (1) nella porta del modem r<sup>n</sup>, sul computer.
- **2** Inserire l'altra estremità nella presa a parete (2).

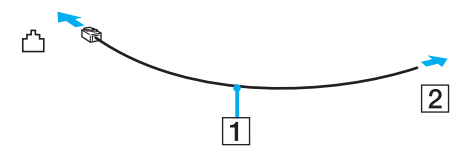

#### $\mathbf{A}$

Non è possibile utilizzare il computer con linee in duplex. Inoltre, non può essere collegato ad apparecchi telefonici pubblici e potrebbe non funzionare correttamente con linee telefoniche multiple o centralini privati (PBX). Alcuni collegamenti potrebbero determinare un flusso di corrente elettrica eccessivo, danneggiando il modem interno.

Se si collega un cavo telefonico tipo splitter, il modem o la periferica collegata può non funzionare correttamente.

#### Per configurare una connessione remota a Internet

- **1** Fare clic su **Start**, quindi su **Pannello di controllo**.
- **2** Fare clic su **Connessione a Internet** in **Network and Internet** (Rete e connessioni Internet). Viene visualizzata la finestra **Connessione a Internet**.
- **3** Fare clic su **Connessione remota**.
- **4** Seguire le istruzioni visualizzate.

### <span id="page-53-0"></span>Uso della rete LAN wireless (WLAN)

Utilizzando la rete LAN wireless (WLAN) di Sony, tutte le periferiche digitali dotate di funzionalità WLAN comunicano liberamente l'una con l'altra attraverso una rete. La WLAN è una rete che consente agli utenti di collegarsi a una rete locale (LAN, local area network) attraverso una connessione radio wireless. In questo modo, non occorre più passare fili o cavi attraverso pareti e soffitti.

La rete WLAN di Sony supporta tutte le normali attività Ethernet, offrendo inoltre i vantaggi della mobilità e del roaming. È sempre possibile accedere alle informazioni, a Internet/Intranet e alle risorse di rete, anche durante una riunione o gli spostamenti da un luogo all'altro.

È possibile comunicare senza un punto di accesso, ovvero la comunicazione può essere eseguita unicamente attraverso un numero limitato di computer (ad-hoc). In alternativa, è possibile comunicare attraverso un punto di accesso che consente di creare un'infrastruttura di rete completa (infrastruttura).

#### $\n *A*$

L'utilizzo della funzionalità WLAN può essere soggetto a limitazioni, ad esempio restrizioni del numero di canali, in base al paese in cui viene utilizzata. Di conseguenza, prima di attivare la funzionalità WLAN, leggere attentamente la **Regulations Guide**.

La WLAN è conforme allo standard IEEE 802.11a<sup>\*</sup>/b/g, che stabilisce la tecnologia utilizzata. Lo standard include i metodi di crittografia: Wired Equivalent Privacy (WEP), un protocollo di protezione, WiFi Protected Access 2 (WPA2) e Wi-Fi Protected Access (WPA). Proposti congiuntamente da IEEE e Wi-Fi Alliance, WPA2 e WPA sono protocolli basati su standard, che consentono di migliorare la sicurezza interoperabile e di aumentare il livello di protezione dei dati e controllo di accesso alle reti WiFi esistenti. WPA è perfettamente compatibile con le specifiche IEEE 802.11i e utilizza il sistema avanzato di crittografia dei dati TKIP (Temporal Key Integrity Protocol), oltre all'autenticazione dell'utente mediante 802.1X e EAP (Extensible Authentication Protocol). La crittografia dei dati consente di proteggere il collegamento wireless nel punto di vulnerabilità, ovvero tra il client e i punti di accesso. Sono inoltre disponibili altri meccanismi di protezione LAN che consentono di salvaguardare le informazioni riservate: protezione della password, crittografia end-to-end, reti VPN e autenticazione. WPA2, la seconda generazione di WPA, garantisce una migliore protezione dei dati e un maggiore controllo di accesso alle reti ed è anche compatibile con tutte le versioni delle periferiche 802.11, comprese 802.11b, 802.11a e 802.11g, multiband e multimode. Inoltre, sulla base dello standard ratificato IEEE 802.11i, WPA2 garantisce un livello di sicurezza di tipo governativo grazie all'implementazione dell'algoritmo di crittografia AES conforme FIPS 140-2 sviluppato dal National Institute of Standards and Technology (NIST) e dell'autenticazione basata su 802.1X. WPA2 è compatibile con le versioni precedenti di WPA.

\* Vedere le **Specifiche** in linea per verificare se il modello acquistato supporta lo standard IEEE 802.11a.

<span id="page-54-0"></span>Le periferiche LAN wireless conformi allo standard IEEE 802.11a e le periferiche conformi allo standard IEEE 802.11b o g non possono comunicare tra loro perché le loro frequenze sono diverse.

IEEE 802.11b: la velocità standard è a 11 Mbps, ovvero circa da 30 a 100 volte più veloce della connessione normale.

IEEE 802.11a/g: la velocità standard è a 54 Mbps, ovvero circa 5 volte più veloce di una periferica LAN wireless conforme allo standard IEEE 802.11b.

La larghezza di banda di 2,4 GHz utilizzata dalle periferiche compatibili con LAN wireless è utilizzata anche da altre periferiche. Sebbene sulle periferiche compatibili con LAN wireless vengano impiegate tecnologie per ridurre al minimo l'interferenza causata da altre periferiche che utilizzano la stessa larghezza di banda, tale interferenza potrebbe ridurre la velocità di comunicazione, limitare il campo di comunicazione o interrompere le connessioni wireless.

La velocità di comunicazione varia in base alla distanza tra le periferiche di comunicazione, la presenza di ostacoli tra tali periferiche, la configurazione delle periferiche, le condizioni radio e il software utilizzato. Inoltre, le comunicazioni potrebbero essere interrotte a causa delle condizioni radio.

Il campo di comunicazione varia in base alla distanza effettiva tra le periferiche di comunicazione, la presenza di ostacoli tra tali periferiche, le condizioni radio, l'ambiente circostante, comprese pareti e materiali delle pareti, nonché il software utilizzato.

Utilizzando i prodotti IEEE 802.11b e IEEE 802.11g sulla stessa rete wireless, la velocità di comunicazione può essere ridotta a causa dell'interferenza radio. Prendendo ciò in considerazione, i prodotti IEEE 802.11g sono progettati per ridurre la velocità di comunicazione e consentire le comunicazioni con i prodotti IEEE 802.11b.

Quando la velocità di comunicazione non soddisfa le aspettative, cambiando il canale wireless sul punto di accesso è possibile aumentare la velocità di comunicazione.

<span id="page-55-0"></span>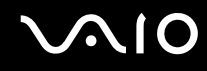

### Comunicazione senza punto di accesso (ad-hoc)

La rete locale ad-hoc è costituita solo dalle periferiche wireless, senza controller o punti di accesso centrali. Ogni periferica comunica direttamente con le altre periferiche che fanno parte della rete. Creare una rete ad-hoc domestica è semplice.

- ❑ Se la connessione wireless è avviata da VAIO, verrà selezionato il canale 11.
- ❑ Se la connessione wireless è avviata da una periferica LAN wireless paritetica, per la comunicazione LAN wireless verrà utilizzato il canale selezionato da questa periferica.

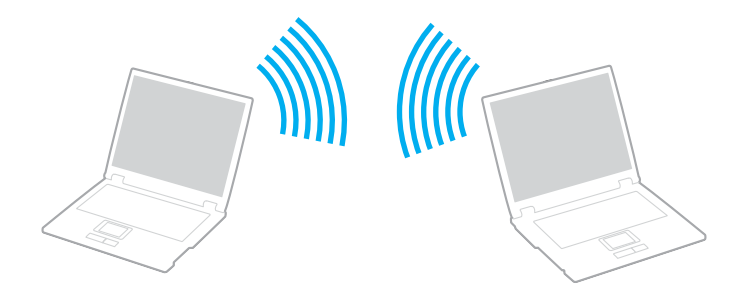

<span id="page-56-0"></span>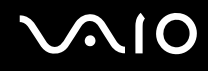

Per comunicare senza punto di accesso (ad-hoc)

**1** Attivare lo switch **WIRELESS** o **WIRELESS LAN**. La spia Wireless LAN si accende.

Sui modelli che supportano la funzionalità Bluetooth<sup>\*</sup> e/o lo standard IEEE 802.11a/b/g<sup>\*</sup>, fare doppio clic su **de la de** la la la la sulla barra delle applicazioni per visualizzare la finestra **Switch periferiche wireless** (Wireless Device Switch). Selezionare le opzioni wireless desiderate e fare clic su **OK**.

- **2** Fare clic su **Start**, quindi su **Pannello di controllo**.
- **3** Fare clic su **View network status and tasks** (Visualizza lo stato e l'attività della rete) in **Network and Internet** (Rete e connessioni Internet).
- **4** Fare clic su **Set up a connection or network** (Imposta una connessione o rete) nel riquadro sinistro. Viene visualizzata la finestra **Set up a connection or network** (Imposta una connessione o rete).
- **5** Selezionare un'opzione per definire le impostazioni di rete ad-hoc e fare clic su **Avanti**.
- **6** Seguire le istruzioni visualizzate.
- Vedere le Specifiche in linea per verificare se il modello acquistato supporta la funzionalità Bluetooth e/o lo standard IEEE 802.11a/b/g.

<span id="page-57-0"></span>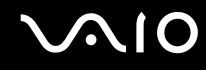

### Comunicazione con punto di accesso (infrastruttura)

L'infrastruttura di rete è una rete locale cablata esistente, allargata a periferiche wireless attraverso un punto di accesso (non fornito), ad esempio, il punto di accesso Sony. Il punto di accesso consente di collegare la LAN wireless e la LAN cablata e funziona, inoltre, da controller centrale per la LAN wireless. Dal punto di accesso vengono coordinate la trasmissione e la ricezione da diverse periferiche wireless all'interno di una zona specifica.

Il punto di accesso selezionerà il canale da utilizzare nell'infrastruttura di rete.

**!** Per i dettagli sulla selezione del canale che verrà utilizzato dal punto di accesso, consultare il manuale fornito con il punto di accesso.

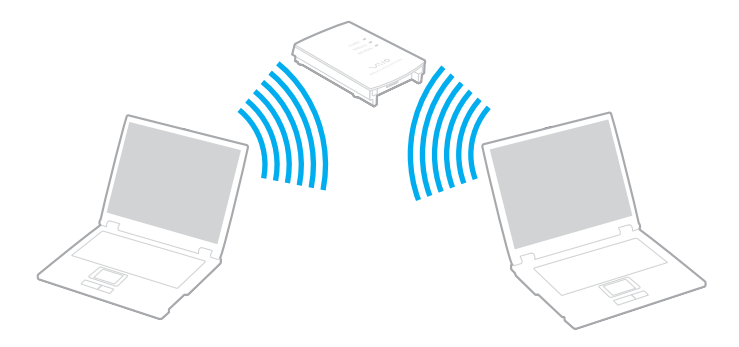

<span id="page-58-0"></span>Per eseguire la connessione a una rete wireless

- **1** Accertarsi che il punto di accesso sia configurato. Per ulteriori informazioni, fare riferimento al manuale fornito con il punto di accesso.
- **2** Attivare lo switch **WIRELESS** o **WIRELESS LAN**. La spia Wireless LAN si accende.

Sui modelli che supportano la funzionalità Bluetooth\* e/o lo standard IEEE 802.11a/b/g\* , fare doppio clic su ( / ) sulla barra delle applicazioni per visualizzare la finestra **Switch periferiche wireless** (Wireless Device Switch). Selezionare le opzioni wireless desiderate e fare clic su **OK**.

- **3** Fare clic su **Start**, quindi su **Pannello di controllo**.
- **4** Fare clic su **View network status and tasks** (Visualizza lo stato e l'attività della rete) in **Network and Internet** (Rete e connessioni Internet).
- **5** Fare clic su **Manage wireless networks** (Gestione reti wireless).
- **6** Fare clic su **Aggiungi**.
- **7** Seguire le istruzioni visualizzate.
- \* Vedere le **Specifiche** in linea per verificare se il modello acquistato supporta la funzionalità Bluetooth e/o lo standard IEEE 802.11a/b/g.

Per eseguire la disconnessione da una rete wireless

Disattivare lo switch **WIRELESS** o **WIRELESS LAN**.

**!** La disattivazione della funzionalità LAN wireless durante l'accesso remoto a documenti, file o risorse potrebbe causare la perdita di dati.

#### $\n *A*$

Per l'autenticazione WPA-PSK o WPA2-PSK, è necessario immettere una chiave di rete di lunghezza compresa tra 8 e 64 caratteri alfanumerici.

## <span id="page-59-0"></span>**AIO**

## Uso delle periferiche

È possibile aggiungere funzionalità al computer VAIO utilizzando le varie porte in dotazione.

- ❑ **Collegamento di altoparlanti esterni [\(pagina 61\)](#page-60-1)**
- ❑ **Collegamento di uno schermo esterno [\(pagina 62\)](#page-61-0)**
- ❑ **Selezione delle modalità di visualizzazione [\(pagina 65\)](#page-64-0)**
- ❑ **Uso della funzione a monitor multipli [\(pagina 66\)](#page-65-0)**
- ❑ **Collegamento di un microfono esterno [\(pagina 68\)](#page-67-0)**
- ❑ **Collegamento di una periferica USB (Universal Serial Bus) [\(pagina 69\)](#page-68-0)**
- ❑ **Collegamento di una stampante [\(pagina 72\)](#page-71-0)**
- ❑ **Collegamento di una periferica i.LINK [\(pagina 73\)](#page-72-0)**
- ❑ **Collegamento a una rete (LAN) [\(pagina 75\)](#page-74-0)**

# <span id="page-60-0"></span>**210**

### <span id="page-60-1"></span>Collegamento di altoparlanti esterni

È possibile potenziare la qualità sonora del computer con l'aggiunta di altoparlanti esterni.

### Per collegare altoparlanti esterni

- **1** Inserire il cavo dell'altoparlante (1) nella presa per le cuffie (2)  $\Omega$ .
- **2** Inserire l'altra estremità del cavo per altoparlanti nell'altoparlante esterno (3).
- **3** Ridurre il volume degli altoparlanti prima di accenderli.

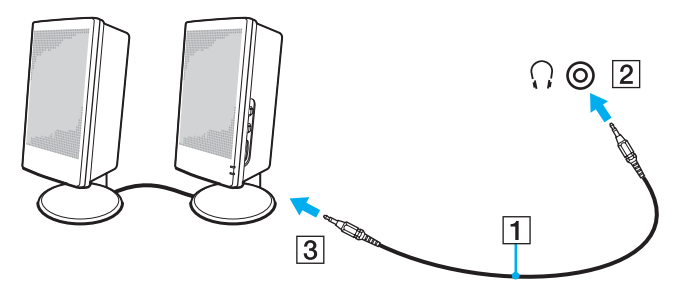

#### $\mathbb{Z}_n$

Verificare che gli altoparlanti possano essere collegati a un computer.

#### **!**

Non appoggiare dischi floppy sugli altoparlanti, perché il loro campo magnetico può danneggiare i dati contenuti sui dischetti.

<span id="page-61-1"></span>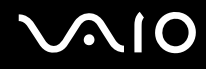

### <span id="page-61-0"></span>Collegamento di uno schermo esterno

È possibile collegare al computer uno schermo esterno (non fornito). Ad esempio, è possibile utilizzare il computer con un monitor o un proiettore.

#### $\n *A*$

Collegare il cavo di alimentazione dopo aver collegato tutti gli altri cavi.

Gli schermi esterni collegati sono utilizzabili come schermo secondario.

Nei sistemi Windows, è inoltre possibile utilizzare uno schermo esterno per installare monitor multipli.

### Collegamento di uno schermo

È possibile collegare direttamente al computer uno schermo esterno (monitor).

#### Per collegare uno schermo

- **1** Se necessario, collegare un'estremità del cavo di alimentazione dello schermo (1) allo schermo e l'altra estremità alla presa CA.
- **2** Collegare il cavo del monitor (2) (non in dotazione) alla porta del monitor (VGA) (3)  $\bigcirc$  del computer.

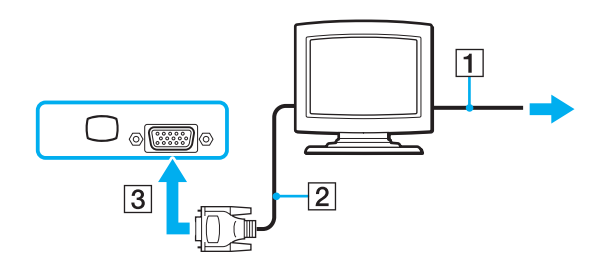

<span id="page-62-0"></span>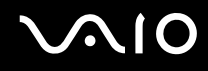

### Collegamento di uno schermo multimediale

È possibile collegare uno schermo per computer multimediale che comprende altoparlanti integrati e un microfono direttamente al computer.

#### Per collegare uno schermo multimediale

- **1** Collegare il cavo di alimentazione dello schermo multimediale per computer (1) a una presa CA.
- **2** Collegare il cavo del monitor (2) (non in dotazione) alla porta del monitor (VGA) (3)  $\Box$  del computer.
- **3** Inserire il cavo dell'altoparlante (4) nella presa per le cuffie (5)  $\bigcap$  del computer.
- **4** Inserire il cavo del microfono (6) nella presa corrispondente (7)  $\leq$  del computer.

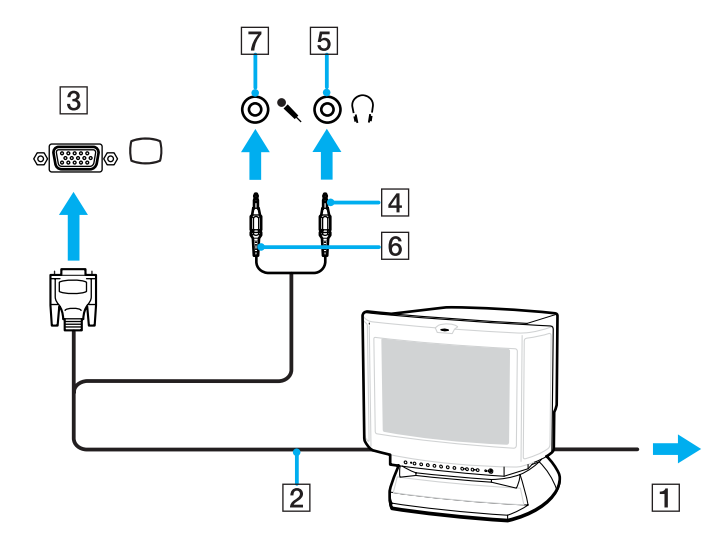

<span id="page-63-0"></span>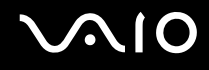

### Collegamento di un proiettore

È possibile collegare un proiettore (ad esempio il proiettore LCD Sony) direttamente al computer.

### Per collegare un proiettore

- **1** Inserire il cavo di alimentazione (1) del proiettore nella presa CA.
- **2** Collegare il cavo del segnale RGB (2) (non in dotazione) alla porta del monitor (VGA) (3)  $\Box$  del computer.
- **3** Collegare un cavo audio (4) (non in dotazione) alla presa per le cuffie (5)  $\bigcap$ .
- **4** Inserire il cavo del segnale RGB e il cavo audio nella presa e nella porta sul proiettore (6).

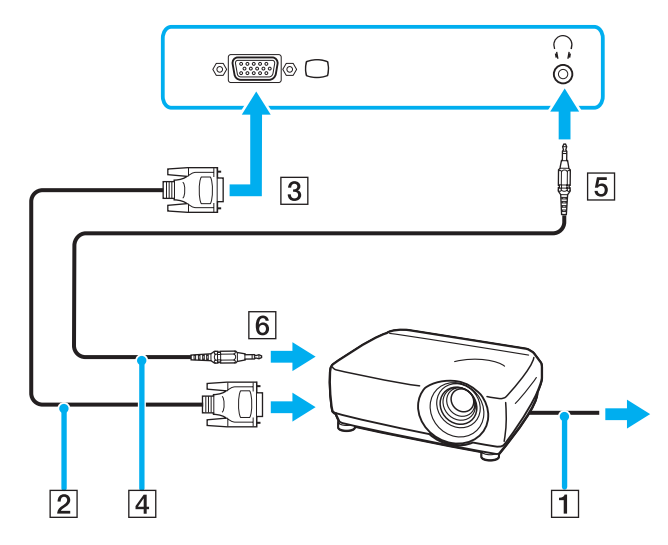

### <span id="page-64-1"></span><span id="page-64-0"></span>Selezione delle modalità di visualizzazione

È possibile selezionare quale schermo utilizzare come monitor principale quando al computer è collegato uno schermo esterno (monitor da tavolo e così via).

Per ulteriori informazioni su come utilizzare contemporaneamente lo schermo del computer e lo schermo esterno, fare riferimento alla sezione **Uso della funzione a monitor multipli [\(pagina 66\)](#page-65-0)**.

#### Per selezionare uno schermo

- **1** Fare clic col pulsante destro del mouse sul desktop, quindi selezionare **Personalizza** dal menu di scelta rapida.
- **2** Fare clic su **Impostazioni schermo**. Viene visualizzata la finestra **Impostazioni schermo**.
- **3** Seguire le istruzioni visualizzate per modificare le impostazioni.

#### $\n *A*$

A seconda del tipo di monitor esterno o proiettore utilizzato, può non essere possibile riprodurre lo stesso contenuto sullo schermo del computer, sul monitor esterno o sul proiettore contemporaneamente.

Accendere le periferiche prima di accendere il computer.

### <span id="page-65-1"></span><span id="page-65-0"></span>Uso della funzione a monitor multipli

La funzione a monitor multipli consente di distribuire parti del desktop su schermi separati. Ad esempio, se la porta del monitor (VGA) è collegata ad uno schermo esterno, lo schermo del computer e lo schermo esterno possono funzionare come un unico desktop.

È possibile spostare il cursore da uno schermo all'altro. Ciò consente di trascinare oggetti, come la finestra di un'applicazione aperta o una barra degli strumenti, da uno schermo all'altro.

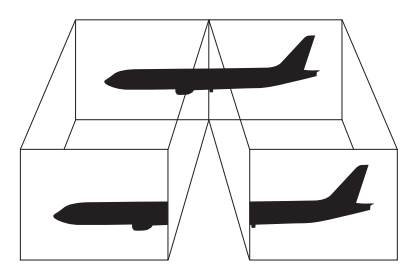

#### $\mathbb{Z}_n$

Lo schermo esterno potrebbe non supportare la funzione a monitor multipli.

Certe applicazioni software potrebbero non essere compatibili con le impostazioni a monitor multipli.

Assicurarsi che non venga attivata la modalità Standby o Sospensione mentre si sta utilizzando la modalità a monitor multipli, altrimenti il computer potrebbe non ritornare alla modalità Normale.

Se l'impostazione dei colori è diversa per ciascuno schermo, non suddividere un'unica finestra su due schermi, altrimenti il software potrebbe non funzionare in modo corretto.

Impostare un numero di colori o una risoluzione inferiori per ciascuno schermo.

# <span id="page-66-0"></span>**AIO**

Per selezionare la modalità a monitor multipli

- **1** Fare clic col pulsante destro del mouse sul desktop, quindi selezionare **Personalizza** dal menu di scelta rapida.
- **2** Fare clic su **Impostazioni schermo**. Viene visualizzata la finestra **Impostazioni schermo**.
- **3** Seguire le istruzioni visualizzate per modificare le impostazioni.

#### ✍

Inoltre, è possibile impostare i colori e la risoluzione di ciascuno schermo e personalizzare la modalità a monitor multipli.

<span id="page-67-1"></span>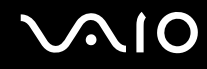

### <span id="page-67-0"></span>Collegamento di un microfono esterno

Per utilizzare una periferica di ingresso audio, ad esempio per le chat su Internet, è necessario collegare un microfono esterno (non fornito).

Per collegare un microfono esterno

Inserire il cavo del microfono (1) nell'apposita presa (2)  $\blacklozenge$ .

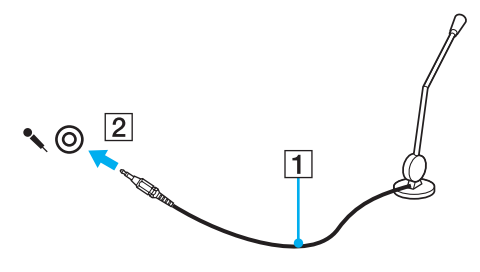

 $\n *A*$ Verificare che il microfono sia predisposto per il collegamento a un computer.

## <span id="page-68-1"></span><span id="page-68-0"></span>Collegamento di una periferica USB (Universal Serial Bus)

Per evitare che il computer e/o le periferiche USB vengano danneggiate, osservare le seguenti precauzioni:

- ❑ Quando si sposta il computer con le periferiche USB collegate, evitare di urtare o forzare le porte USB.
- ❑ Non mettere il computer in una borsa o una custodia da trasporto quando le periferiche USB sono collegate.

### Collegamento di un mouse USB

Per collegare un mouse USB

- **1** Scegliere la porta USB (1)  $\sqrt{\frac{1}{2}}$  che si preferisce utilizzare.
- **2** Inserire il cavo del mouse USB (2) nella porta USB. Ora è possibile utilizzare il mouse USB (non fornito) (3).

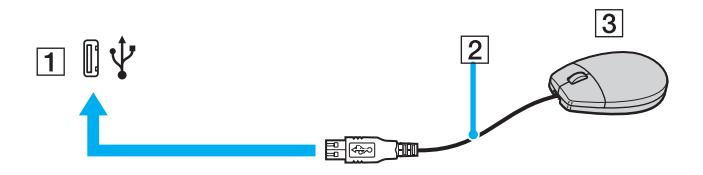

<span id="page-69-0"></span>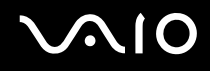

### Collegamento di un'unità floppy USB

È possibile acquistare un'unità disco floppy USB e collegarla al computer in uso.

Per collegare un'unità floppy USB

- **1** Scegliere la porta USB (1)  $\sqrt{\frac{1}{2}}$  che si preferisce utilizzare.
- **2** Inserire il cavo USB dell'unità floppy (2) nella porta USB. L'unità floppy USB (3) è ora pronta per essere utilizzata.

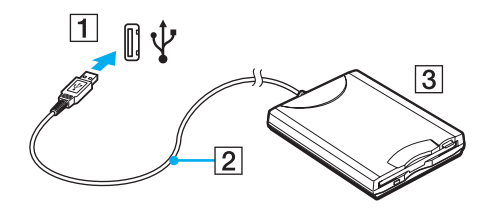

**!** Quando si utilizza un'unità floppy USB, non forzare la porta USB, poiché può danneggiarsi.

### <span id="page-70-0"></span>Scollegamento di un'unità floppy USB

È possibile scollegare un'unità disco floppy USB quando il computer è acceso o spento. Se si scollega l'unità quando il computer è in modalità di risparmio energetico, Standby o Sospensione, il computer può danneggiarsi.

Se il computer è spento, è possibile scollegare direttamente il cavo USB dal computer.

Per scollegare un'unità floppy USB

- **1** Chiudere tutti i programmi che hanno accesso all'unità disco floppy.
- **2** Fare doppio clic sull'icona **Rimozione sicura dell'hardware** nella barra delle applicazioni. Viene visualizzata la finestra **Rimozione sicura dell'hardware**.
- **3** Selezionare l'unità disco floppy da scollegare.
- **4** Fare clic su **Disattiva**. Viene visualizzata la finestra **Disattivazione di una periferica hardware**.
- **5** Confermare che l'unità disco floppy può essere rimossa in modo sicuro dal sistema.
- **6** Fare clic su **OK**. Viene visualizzato un messaggio in cui è indicato che ora è sicuro rimuovere la periferica hardware.
- **7** Fare clic su **OK**.
- **8** Fare clic su **Chiudi** per chiudere la finestra **Rimozione sicura dell'hardware**.
- **9** Scollegare l'unità disco floppy dal computer.

<span id="page-71-1"></span>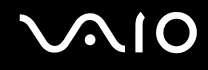

### <span id="page-71-0"></span>Collegamento di una stampante

Per stampare documenti, è possibile collegare al computer una stampante compatibile con Windows.

### Collegamento di una stampante tramite la porta USB

È possibile collegare una stampante USB compatibile con la versione di Windows del computer.

Per collegare una stampante tramite la porta USB

- **1** Inserire il cavo di alimentazione (1) della stampante nella presa CA.
- **2** Scegliere la porta USB (3)  $\sqrt{\frac{1}{2}}$  che si preferisce utilizzare.
- **3** Inserire un'estremità di un cavo per stampante USB (2) (non in dotazione) nella porta USB e collegare l'altra estremità alla stampante di cui si dispone.

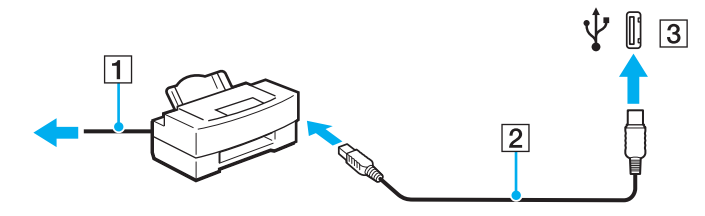
# <span id="page-72-0"></span>Collegamento di una periferica i.LINK

## Note sul collegamento di periferiche i.LINK

- ❑ Il computer è dotato di una porta i.LINK, che può essere utilizzata per il collegamento a una periferica i.LINK come una videocamera digitale.
- ❑ La porta i.LINK del computer non alimenta le periferiche esterne che in genere sono alimentate dalle porte i.LINK.
- ❑ La porta i.LINK è in grado di supportare velocità di trasferimento fino a 400 Mbps; tuttavia, la velocità effettiva dipende dalla velocità di trasferimento della periferica esterna.
- ❑ È possibile che i cavi i.LINK opzionali non siano disponibili, a seconda del paese o zona di residenza.
- ❑ Una connessione i.LINK con altre periferiche compatibili non è completamente garantita.
- ❑ La connessione i.LINK varia in base alle applicazioni, al sistema operativo e alle periferiche in uso compatibili con i.LINK. Per ulteriori informazioni, fare riferimento al manuale fornito con il software.
- ❑ Prima di collegare al computer periferiche compatibili con i.LINK (ad esempio, un'unità disco rigido, un'unità CD-RW e così via), verificarne le condizioni di funzionamento e la compatibilità con il sistema operativo.

<span id="page-73-0"></span>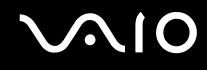

## Collegamento di una videocamera digitale

## Per collegare una videocamera digitale

Inserire un'estremità di un cavo i.LINK (1) (non in dotazione) nella porta i.LINK (2) sul computer e l'altra estremità nella porta DV In/Out (3) della videocamera digitale.

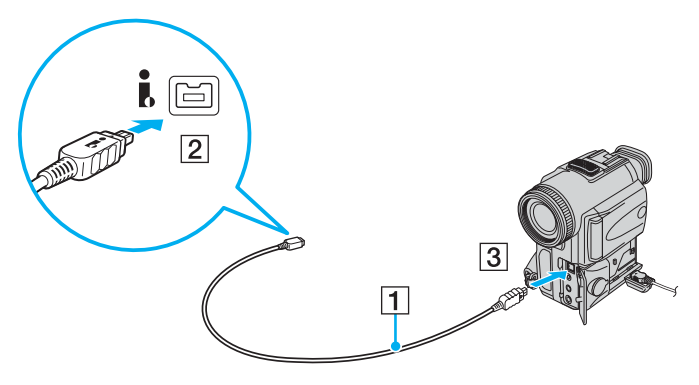

#### $\mathbb{Z}_n$

Nelle videocamere digitali Sony, le porte **DV Out**, **DV In/Out** o **i.LINK** sono compatibili con i.LINK.

La videocamera digitale Sony mostrata sopra è solo a scopo illustrativo; la videocamera digitale di cui si dispone potrebbe richiedere un tipo di collegamento diverso.

Non è possibile accedere alle immagini memorizzate in un supporto Memory Stick se si utilizza una connessione i.LINK.

# <span id="page-74-0"></span>Collegamento a una rete (LAN)

È possibile collegare il computer a reti di tipo 100BASE-TX/10BASE-T mediante un cavo di rete Ethernet. Collegare un'estremità di un cavo di rete (non in dotazione) alla porta di rete (Ethernet) del computer e l'altra estremità alla rete. Per ulteriori informazioni sulle impostazioni e sulle periferiche richieste per il collegamento alla rete, rivolgersi al proprio amministratore di rete.

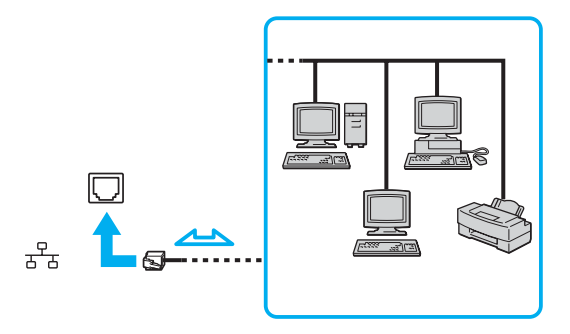

#### $\n *A*$

Il computer può essere collegato alla rete con le impostazioni predefinite.

#### **!**

Non è possibile collegare linee telefoniche al connettore della rete (LAN) sul computer.

Collegando il connettore della rete (LAN) alle linee telefoniche citate in seguito, l'elevata corrente sul connettore potrebbe provocare guasti, surriscaldamento o incendio.

- Linee domestiche (altoparlante intercom) o telefono ad uso commerciale (telefono commerciale a più linee)
- Linea telefonica normale
- PBX (private branch exchange) (centralino privato per telefoni in derivazione)

Non inserire il cavo telefonico nella porta di rete.

# <span id="page-75-0"></span>Personalizzazione del computer VAIO

Nella seguente sezione viene descritto brevemente come modificare le impostazioni principali del computer VAIO. Verrà inoltre spiegato come utilizzare e personalizzare l'aspetto del software e delle utility Sony e così via.

- ❑ **Impostazione della password [\(pagina 77\)](#page-76-1)**
- ❑ **Preparazione all'uso del computer con VAIO Control Center [\(pagina 80\)](#page-79-0)**
- ❑ **Uso delle modalità di risparmio energia [\(pagina 81\)](#page-80-0)**
- ❑ **Gestione dell'alimentazione con VAIO Power Management [\(pagina 85\)](#page-84-0)**
- ❑ **Configurazione del modem [\(pagina 87\)](#page-86-0)**

## <span id="page-76-1"></span><span id="page-76-0"></span>Impostazione della password

La password viene impostata utilizzando una delle funzioni del BIOS.

Una volta impostata la password, sarà necessario immetterla dopo la visualizzazione del logo VAIO per avviare il computer. La password di accensione consente di proteggere il computer da accessi non autorizzati.

## Aggiunta della password di accensione

La password di accensione consente di proteggere il computer da accessi non autorizzati.

Vi sono due tipi di password di accensione: machine password (password macchina) e user password (password utente). La password macchina consente agli utenti con diritti di amministratore sul computer di modificare le opzioni di configurazione dalla schermata di configurazione del BIOS e di avviare il computer. La password utente consente agli altri utenti standard di effettuare alcune modifiche alle opzioni di configurazione del BIOS e di avviare il computer. Per impostare la password utente è prima necessario impostare la password macchina.

**!** Una volta impostata la password di accensione, non è possibile avviare il computer senza immettere la password. Prestare attenzione a non dimenticare la password. Scrivere la password e conservarla in un luogo sicuro e non accessibile ad altre persone.

Se la password viene dimenticata ed è necessario rivolgersi all'assistenza per reimpostarla, verrà applicata una tariffa per l'operazione e potrebbe essere necessario inviare il computer a un centro assistenza.

<span id="page-77-0"></span>Per aggiungere la password di accensione

- **1** Accendere il computer.
- **2** Premere il tasto **F2** quando viene visualizzato il logo VAIO. Viene visualizzata la schermata di configurazione del BIOS. Se questo non avviene, riavviare il computer e premere diverse volte il tasto **F2** quando viene visualizzato il logo VAIO.
- **3** Premere il tasto ← o → per selezionare Security e visualizzare la scheda Security, quindi selezionare Set Machine **Password** e infine premere il tasto **Enter**.
- **4** Immettere due volte la password nell'apposita schermata e premere **Enter**. La password può contenere un massimo di 32 caratteri alfanumerici (inclusi gli spazi).
- **5** Alla richiesta di conferma, premere il tasto **Enter**.

## $\n *A*$

Procedere come segue per configurare il computer, in modo che venga richiesta la password alla sua accensione o quando viene visualizzata la schermata di configurazione del BIOS.

- **6** Selezionare **Password when Power On** nella scheda **Security**. Premere la barra spaziatrice per cambiare l'impostazione da **Disabled** a **Enabled**.
- **7** Premere il tasto ← o → per selezionare **Exit**, selezionare **Exit Setup**, quindi premere il tasto **Enter**. Alla richiesta di conferma, premere il tasto **Enter**.

<span id="page-78-0"></span>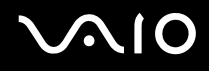

## Modifica/rimozione della password di accensione

Per modificare o rimuovere la password di accensione

- **1** Accendere il computer.
- **2** Premere il tasto **F2** quando viene visualizzato il logo VAIO. Viene visualizzata la schermata di configurazione del BIOS. Se questo non avviene, riavviare il computer e premere diverse volte il tasto **F2** quando viene visualizzato il logo VAIO.
- **3** Immettere la password corrente, quindi premere **Enter**.
- **4** Premere il tasto ← o → per selezionare Security e visualizzare la scheda Security, quindi selezionare Set Machine **Password** e infine premere il tasto **Enter**.
- **5** Nell'apposita schermata, immettere una volta la password corrente e due volte la nuova password, quindi premere **Enter**. Per rimuovere la password, non immettere alcun valore in **Enter New Password** e in **Confirm New Password** e premere il tasto **Enter**.

Quando viene richiesta la conferma di salvataggio delle modifiche, premere il tasto **Enter**.

**6** Premere il tasto ← o → per selezionare **Exit**, selezionare **Exit Setup**, quindi premere il tasto **Enter**. Alla richiesta di conferma, premere il tasto **Enter**.

<span id="page-79-1"></span>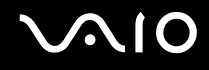

# <span id="page-79-0"></span>Preparazione all'uso del computer con VAIO Control Center

L'utility **VAIO Control Center** consente di consultare le informazioni sul sistema e specificare le preferenze per il funzionamento del sistema.

## Per utilizzare VAIO Control Center

- **1** Fare clic su **Start**, **Tutti i programmi** e **VAIO Control Center**. Viene visualizzata la finestra **VAIO Control Center**.
- **2** Selezionare la funzione di controllo desiderata e modificare le impostazioni.
- **3** Al termine, fare clic su **OK**. L'impostazione della voce selezionata è stata modificata.

#### $\mathbb{Z}_p$

Per ulteriori informazioni su ciascuna opzione, fare clic su **Guida in linea** (Help) nella finestra **VAIO Control Center** per visualizzare il file della guida.

Alcune delle funzioni di controllo non saranno visibili se **VAIO Control Center** viene aperto da un utente standard.

# <span id="page-80-1"></span><span id="page-80-0"></span>Uso delle modalità di risparmio energia

Quando il computer è alimentato a batteria, può essere utile attivare una modalità di risparmio energia per limitare il consumo della batteria. Oltre alla modalità di funzionamento normale, in cui è consentito disattivare periferiche specifiche, il computer dispone di due modalità di risparmio energetico: Standby e Sospensione. Se si utilizza l'alimentazione della batteria, tenere presente che la modalità Sospensione viene attivata automaticamente se la carica della batteria si riduce, indipendentemente dall'impostazione di gestione dell'alimentazione selezionata.

#### **!** Se il livello della batteria è inferiore al 10%, collegare l'adattatore CA per ricaricarla o spegnere il computer e installare una batteria completamente carica.

## Uso della modalità normale

È la condizione di funzionamento normale del computer. La spia verde di alimentazione è accesa. Per risparmiare energia quando non si lavora al computer, è possibile disattivare una periferica specifica, ad esempio lo schermo LCD o il disco rigido.

<span id="page-81-0"></span>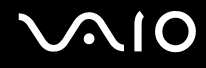

## Uso della modalità Standby

In modalità Standby lo schermo LCD viene spento e il disco rigido e la CPU vengono impostati su una modalità a basso consumo energetico. In questa modalità la spia di alimentazione gialla lampeggia.

## Per attivare la modalità Standby

Fare clic su **Start**, sulla freccia accanto al tasto **Blocca** quindi su **Standby**.

## Per tornare alla modalità normale

Premere un tasto qualsiasi.

**!** Se si tiene premuto il pulsante di alimentazione per più di quattro secondi, il computer si spegne automaticamente. Tutti i dati non salvati andranno persi.

### $\mathbb{Z}_p$

Quando il computer si trova in modalità Standby, non è possibile inserire dischi.

La modalità Standby si disattiva più rapidamente della modalità Sospensione.

La modalità Standby consuma più energia della modalità Sospensione.

#### **!**

Se la batteria si esaurisce quando il computer è in modalità Standby, tutti i dati non salvati andranno persi e non sarà possibile ripristinare lo stato precedente del sistema. Per evitare la perdita di dati, eseguire salvataggi frequenti.

<span id="page-82-0"></span>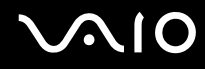

La modalità Standby si attiva quando il computer non viene utilizzato per un certo periodo di tempo. Per evitare tale situazione, è possibile modificare le impostazioni della modalità Standby.

Per modificare le impostazioni della modalità Standby

- **1** Fare clic col pulsante destro del mouse sull'icona relativa allo stato di alimentazione nella barra delle applicazioni e selezionare **Opzioni risparmio energia**.
- **2** Fare clic su **Change plan settings** (Modifica le impostazioni della combinazione) all'interno della combinazione di risparmio energia corrente.
- **3** Modificare il tempo di inattività richiesto per l'attivazione della modalità Standby e fare clic su **Salva modifiche**.

<span id="page-83-0"></span>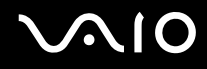

## Uso della modalità Sospensione

In modalità Sospensione, lo stato del sistema viene salvato sul disco rigido e l'alimentazione viene interrotta. Anche quando la batteria si esaurisce, nessun dato viene perso. Quando il computer è in questa modalità, la spia di alimentazione è spenta.

## Per attivare la modalità Sospensione

#### Premere i tasti **Fn**+**F12**.

Il computer entra in modalità Sospensione.

In alternativa, fare clic su **Start**, quindi selezionare la freccia accanto al tasto **Blocca**, quindi fare clic su **Sospensione** per portare il computer in modalità Sospensione.

### Per tornare alla modalità normale

Premere il tasto di alimentazione.

Viene ripristinata la condizione in cui si trovava il computer prima dell'attivazione della modalità di risparmio energia.

**!** Se si tiene premuto il pulsante di alimentazione per più di quattro secondi, il computer si spegne automaticamente.

#### $\n *A*$

Se il computer non viene utilizzato per un lungo periodo di tempo, attivare la modalità Sospensione. Questa modalità di risparmio energia consente di risparmiare il tempo necessario per spegnere il computer o per ripristinarlo.

Quando il computer si trova in modalità Sospensione, non è possibile inserire dischi.

L'attivazione della modalità Sospensione richiede tempi più lunghi rispetto alla modalità Standby.

Per tornare alla modalità normale dalla modalità Sospensione è richiesto un tempo più lungo rispetto alla modalità Standby.

La modalità Sospensione richiede meno energia della modalità Standby.

**!** Non spostare il computer prima dello spegnimento della spia di alimentazione.

# <span id="page-84-1"></span><span id="page-84-0"></span>Gestione dell'alimentazione con VAIO Power Management

La gestione del risparmio energia consente di configurare le combinazioni di risparmio energetico, sia con alimentazione CA che a batteria, nonché di regolare il consumo di energia in base alle proprie esigenze.

**VAIO Power Management** è un software sviluppato esclusivamente per i computer VAIO. Con questa applicazione è possibile migliorare le funzioni di gestione di risparmio energia di Windows, in modo da ottimizzare le prestazioni del computer e garantire una maggiore durata della batteria. Per ulteriori informazioni su **VAIO Power Management**, vedere il file della guida nel software **VAIO Power Management**.

## Attivazione di VAIO Power Management

Quando si avvia il computer, sulla barra delle applicazioni viene visualizzata un'icona relativa allo stato di alimentazione. Questa icona indica il tipo di alimentazione che si sta utilizzando, ad esempio a corrente alternata. Fare clic su questa icona per visualizzare la finestra che indica lo stato dell'alimentazione.

Le funzionalità di **VAIO Power Management** vengono aggiunte a **Proprietà - Opzioni risparmio energia** di Windows.

#### Per attivare VAIO Power Management

- **1** Fare clic col pulsante destro del mouse sull'icona relativa allo stato di alimentazione nella barra delle applicazioni e selezionare **Opzioni risparmio energia**.
- **2** Fare clic su **Change plan settings** (Modifica le impostazioni della combinazione) all'interno della combinazione di risparmio energia corrente.
- **3** Fare clic su **Change advanced power settings** (Modifica impostazioni di risparmio energia avanzate). Viene visualizzata la finestra **Opzioni risparmio energia**.
- **4** Selezionare la scheda **VAIO Power Management**.

### Per ripristinare le impostazioni predefinite

- **1** Nella scheda **VAIO Power Management** fare clic su **Avanzate** (Advanced). Viene visualizzata la finestra **VAIO Power Management**.
- **2** Seguire le istruzioni visualizzate per modificare le impostazioni.

## <span id="page-85-0"></span>Attivazione delle combinazioni di risparmio energia di VAIO Power Management

**VAIO Power Management** fornisce diverse combinazioni di risparmio energia predefinite. Ciascuna combinazione è costituita da un gruppo di impostazioni per il risparmio energetico, concepite per soddisfare vari requisiti, dall'attivazione del massimo risparmio energetico alla completa disattivazione.

Per attivare una combinazione di risparmio energia di VAIO Power Management

- **1** Fare clic col pulsante destro del mouse sull'icona relativa allo stato di alimentazione nella barra delle applicazioni e selezionare **Opzioni risparmio energia**.
- **2** Selezionare una combinazione di risparmio energia. La combinazione di risparmio energia è stata attivata.

Se necessario, è possibile modificare le impostazioni di risparmio energia avanzate. Procedere come segue:

- **3** Fare clic su **Change plan settings** (Modifica le impostazioni della combinazione) all'interno della combinazione di risparmio energia corrente.
- **4** Fare clic su **Change advanced power settings** (Modifica impostazioni di risparmio energia avanzate).
- **5** Selezionare la scheda **VAIO Power Management**. È possibile modificare le voci dell'elenco.
- **6** Fare clic su **OK**.

# <span id="page-86-1"></span><span id="page-86-0"></span>Configurazione del modem

Prima di poter utilizzare il modem interno (non tutti i modem sono integrati), oppure ogni volta che si utilizza il modem in viaggio, verificare che il paese della località attiva definito nella finestra **Opzioni modem e telefono** corrisponda al paese da cui si telefona.

Per modificare le impostazioni del paese per il modem

- **1** Fare clic su **Start**, quindi su **Pannello di controllo**.
- **2** Fare clic su **Hardware and Sound** (Hardware e Audio).
- **3** Fare clic su **Opzioni modem e telefono**. Viene visualizzata la finestra **Informazioni sulla località di chiamata corrente**.
- **4** Inserire le informazioni richieste e fare clic su **OK**. Viene visualizzata la finestra **Opzioni modem e telefono**.
- **5** Selezionare la propria località nella scheda **Regole di composizione**.
- **6** Fare clic sul tasto **Modifica** per cambiare la configurazione attuale. Viene visualizzata la finestra **Modifica località**. Oppure Fare clic sul pulsante **Nuovo** per configurare il modem.

Viene visualizzata la finestra **Nuova località**.

**7** Controllare le impostazioni di paese/regione e verificare che corrispondano alla località da cui si telefona.

#### $\n *A*$

In alcuni paesi e/o regioni la composizione del numero a impulsi potrebbe non essere supportata.

<span id="page-87-0"></span>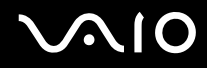

- **8** Se sono state modificate le impostazioni della località, fare clic su **Applica**, quindi su **OK**. Viene visualizzata la finestra **Opzioni modem e telefono**.
- **9** Verificare che il modem di cui si dispone sia elencato nella scheda **Modem**. Se il proprio modem non si trova nell'elenco, fare clic su **Aggiungi** e seguire la procedura guidata.
- **10** Fare clic su **Applica/OK**. Il modem è configurato.

**!** Prima di applicare le nuove impostazioni del paese, verificare che la linea telefonica sia scollegata dal computer VAIO.

# <span id="page-88-0"></span>Aggiornamento del computer VAIO

Il computer VAIO e i moduli di memoria sono dotati di componenti ad alta precisione e di connettori elettronici tecnologicamente avanzati. Al fine di evitare l'annullamento della garanzia durante il periodo di garanzia, si consiglia di:

- ❑ Per l'installazione di un nuovo modulo di memoria, contattare il proprio rivenditore.
- ❑ Se non si è mai eseguito l'aggiornamento della memoria sul computer, richiedere l'assistenza di un esperto.
- ❑ Non toccare i connettori né aprire lo sportello dell'alloggiamento dei moduli di memoria.

Per il tipo di modulo e la quantità di memoria installata nel modello acquistato, fare riferimento alle **Specifiche** in linea. Per richiedere assistenza, contattare VAIO-Link.

# <span id="page-89-0"></span>Aggiunta e rimozione dei moduli di memoria

Se si desidera espandere la funzionalità del computer, è possibile aumentare la memoria installando moduli di memoria opzionali. Prima di aggiornare la memoria del computer, leggere le note e le procedure nelle pagine successive. Il numero di slot disponibili varia in base alla configurazione del computer acquistato.

## Note sull'aggiunta/rimozione di moduli di memoria

- ❑ La procedura di sostituzione della memoria richiede estrema attenzione. L'installazione non corretta di moduli di memoria può danneggiare il sistema. I danni potrebbero annullare la garanzia del produttore.
- ❑ Utilizzare solo moduli di memoria compatibili con il proprio computer. Se un modulo di memoria non viene rilevato dal computer oppure il funzionamento del sistema operativo Windows diventa instabile, contattare il rivenditore di zona oppure il produttore del modulo di memoria.
- ❑ Le scariche elettrostatiche possono danneggiare i componenti elettronici. Prima di toccare un modulo di memoria, adottare le seguenti precauzioni:
	- ❑ Per eseguire le procedure descritte nel presente documento, si presuppone che l'utente sia a conoscenza della terminologia generale relativa ai personal computer, nonché delle norme di sicurezza e conformità in merito all'utilizzo e alla modifica di apparecchiature elettroniche.
	- ❑ Prima di rimuovere qualsiasi coperchio o pannello dal computer, spegnerlo e scollegarlo dalla fonte di alimentazione, ovvero dalla batteria o dall'adattatore CA, e da qualsiasi mezzo di telecomunicazione, rete o modem. In caso contrario, possono verificarsi lesioni personali o danni all'apparecchiatura.
	- ❑ Le scariche elettrostatiche (ESD) possono danneggiare i moduli di memoria e altri componenti. Installare il modulo di memoria esclusivamente in una postazione di lavoro ESD. Se tale postazione di lavoro non è disponibile, non lavorare in aree con pavimento rivestito di moquette e non utilizzare materiali che producono o trattengono elettricità statica, come, ad esempio, involucri di cellophane. Quando si esegue la procedura, assicurarsi che l'elettricità venga scaricata a terra, mantenendo il contatto con una parte metallica non verniciata del telaio.
	- ❑ Aprire la confezione del modulo di memoria soltanto poco prima di eseguire la sostituzione. La confezione protegge il modulo dalle scariche elettrostatiche.

<span id="page-90-0"></span>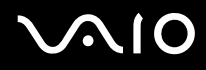

- ❑ Utilizzare il sacchetto speciale in dotazione con il modulo di memoria oppure avvolgere quest'ultimo con un foglio d'alluminio per proteggerlo dalle scariche elettrostatiche.
- ❑ Se si introducono liquidi, sostanze estranee oppure oggetti negli slot dei moduli di memoria o in altri componenti interni del computer, il computer verrà danneggiato e qualsiasi riparazione necessaria non sarà coperta da garanzia.
- ❑ Non posizionare il modulo di memoria in prossimità di:
	- ❑ Fonti di calore, quali termosifoni o condotti di aerazione
	- ❑ Luce diretta del sole
	- ❑ Polvere eccessiva
	- ❑ Vibrazioni meccaniche o urti
	- ❑ Potenti magneti o altoparlanti privi di schermatura magnetica
	- ❑ Temperature superiori a 35°C o inferiori a 5°C
	- ❑ Umidità elevata
- ❑ Maneggiare con cura il modulo di memoria. Per evitare lesioni alle mani o alle dita, non toccare i bordi dei componenti e delle schede di circuito all'interno del computer.

<span id="page-91-0"></span>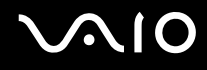

## Rimozione e installazione di un modulo di memoria

Per sostituire o aggiungere un modulo di memoria

- **1** Arrestare il sistema e scollegare tutte le periferiche.
- **2** Scollegare il computer e rimuovere la batteria.
- **3** Lasciare raffreddare il computer.
- **4** Svitare la vite (indicata dalla freccia di seguito) sul fondo del computer e rimuovere lo sportello dell'alloggiamento dei moduli di memoria.

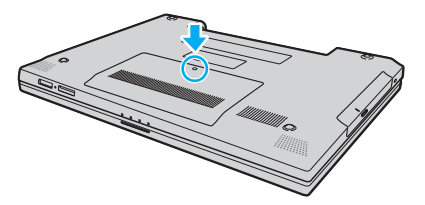

**5** Toccare un oggetto metallico, come, ad esempio, il pannello dei connettori sul retro del computer, per scaricare l'elettricità statica.

<span id="page-92-0"></span>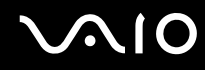

- **6** Rimuovere il modulo di memoria attualmente installato come segue:
	- ❑ Tirare i fermi nella direzione indicata dalle frecce (1). Il modulo di memoria si sblocca.
	- ❑ Controllare che il modulo di memoria si inclini verso l'alto, quindi estrarlo nella direzione indicata dalla freccia (2).

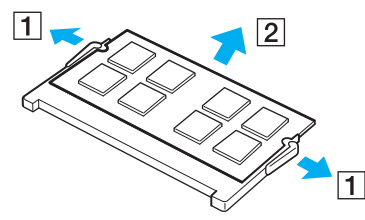

**7** Estrarre il nuovo modulo di memoria dalla confezione.

<span id="page-93-0"></span>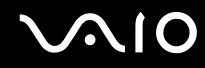

**8** Fare scorrere il modulo di memoria nell'apposito slot e spingerlo all'interno finché non scatta in posizione.

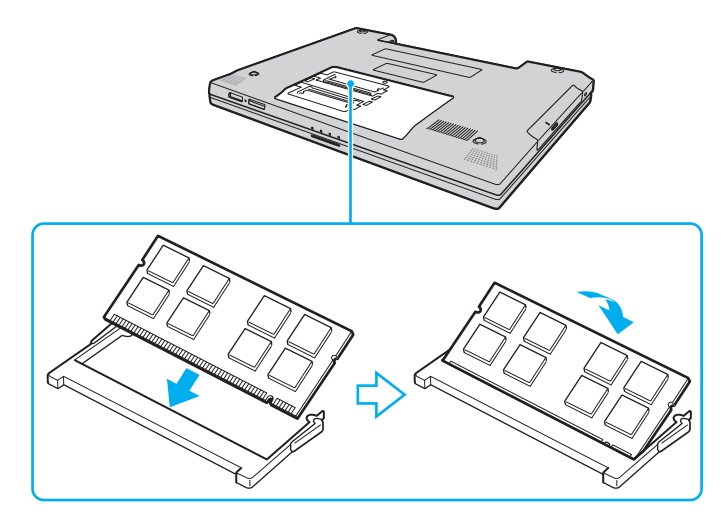

#### **!** Non toccare altri componenti sulla scheda madre.

Assicurarsi di inserire il bordo del connettore del modulo di memoria nello slot mentre si allinea la tacca sul modulo con la piccola sporgenza nella fessura aperta.

Non danneggiare la lamina isolante fornita per proteggere il modulo.

- **9** Rimontare lo sportello dell'alloggiamento dei moduli di memoria.
- **10** Serrare la vite sulla base del computer.
- **11** Reinserire la batteria e accendere il computer.

<span id="page-94-0"></span>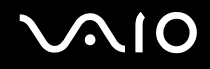

## Verifica della quantità di memoria disponibile

Per verificare la quantità di memoria disponibile

- **1** Accendere il computer.
- **2** Fare clic su **Start**, **Tutti i programmi** e **VAIO Control Center**.
- **3** Fare doppio clic sulla cartella **Informazioni di sistema** (System Information) nella finestra **VAIO Control Center**.
- **4** Fare doppio clic sull'icona **Informazioni di sistema** nella cartella **Informazioni di sistema** (System Information). Viene visualizzata la dimensione della memoria di sistema. Se la memoria supplementare non viene visualizzata, ripetere l'intera procedura di installazione e riavviare il computer.

<span id="page-95-0"></span>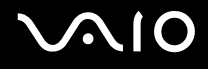

# Precauzioni

In questa sezione vengono fornite linee guida e precauzioni di sicurezza per aiutare l'utente a proteggere il computer VAIO da potenziali danni.

- ❑ **Cura dello schermo LCD [\(pagina 97\)](#page-96-1)**
- ❑ **Uso delle fonti di alimentazione [\(pagina 98\)](#page-97-0)**
- ❑ **Cura del computer [\(pagina 99\)](#page-98-0)**
- ❑ **Cura dei dischetti [\(pagina 101\)](#page-100-0)**
- ❑ **Cura dei dischi [\(pagina 102\)](#page-101-0)**
- ❑ **Uso della batteria [\(pagina 103\)](#page-102-0)**
- ❑ **Uso delle cuffie [\(pagina 104\)](#page-103-0)**
- ❑ **Cura del supporto Memory Stick [\(pagina 105\)](#page-104-0)**
- ❑ **Cura del disco rigido [\(pagina 106\)](#page-105-0)**
- ❑ **Aggiornamento del computer [\(pagina 107\)](#page-106-0)**

# <span id="page-96-0"></span>**AIO**

# <span id="page-96-1"></span>Cura dello schermo LCD

- ❑ Non lasciare il display LCD rivolto verso il sole, poiché può danneggiarsi. Fare molta attenzione quando si utilizza il computer in prossimità di una finestra.
- ❑ Non graffiare lo schermo LCD o esercitare pressioni sullo stesso, poiché potrebbe non funzionare correttamente.
- ❑ Se il computer viene utilizzato in ambienti con basse temperature, sullo schermo LCD possono essere generate immagini residue. Non si tratta di un guasto. Quando il computer ritorna a temperature normali, anche lo schermo riprende a funzionare normalmente.
- ❑ Se viene visualizzata a lungo la stessa immagine, si potrebbero notare tracce dell'immagine impresse sullo schermo LCD. L'immagine residua scompare dopo qualche istante. Per evitare che ciò accada, utilizzare uno screensaver.
- ❑ Quando il computer è in funzione, lo schermo LCD si scalda. Si tratta di una reazione del tutto normale e non è indice di guasti.
- ❑ Lo schermo LCD è un prodotto a tecnologia altamente sofisticata. Tuttavia è possibile che sullo schermo LCD siano costantemente visibili puntini neri o luminosi (rossi, blu o verdi). Non si tratta di un guasto, ma di una normale conseguenza del processo produttivo.
- ❑ Evitare di strofinare lo schermo LCD, poiché può danneggiarsi. Per pulire la superficie dello schermo, utilizzare un panno morbido e asciutto.
- ❑ Non modificare le impostazioni relative all'orientamento dello schermo LCD nella finestra **Tablet PC Settings** anche se è possibile selezionare un'altra opzione, in quanto ciò renderebbe instabile il computer. Sony non si assume alcuna responsabilità per difetti derivanti da questa modifica.

# <span id="page-97-1"></span>**AIO**

# <span id="page-97-0"></span>Uso delle fonti di alimentazione

- ❑ Vedere le **Specifiche** in linea per ulteriori informazioni sulle modalità di risparmio energia del modello acquistato.
- ❑ Non collegare alla stessa presa CA apparecchiature che consumano molta energia elettrica, quali fotocopiatrici o distruggi documenti.
- ❑ In commercio esistono prese multiple con protezione da sovratensione. Questo dispositivo protegge il computer da improvvise sovratensioni, come quelle che si verificano durante una tempesta elettromagnetica.
- ❑ Non posizionare oggetti pesanti sul cavo di alimentazione.
- ❑ Per scollegare il cavo di alimentazione, estrarre la spina dalla presa di corrente. Non tirare il cavo.
- ❑ Se il computer rimane a lungo inutilizzato, scollegarlo dalla presa CA.
- ❑ Assicurarsi che la presa CA sia facilmente accessibile.
- ❑ Quando l'adattatore CA non viene utilizzato, scollegarlo dalla presa CA.
- ❑ Utilizzare l'adattatore CA in dotazione con il computer oppure prodotti Sony originali. Non utilizzare un adattatore CA diverso, poiché il computer potrebbe non funzionare correttamente.

# <span id="page-98-1"></span><span id="page-98-0"></span>Cura del computer

- ❑ Pulire l'unità con un panno morbido e asciutto oppure leggermente inumidito con una soluzione detergente delicata. Non utilizzare spugne abrasive o detergenti in polvere né solventi come alcool e benzina, in quanto potrebbero danneggiare la superficie del computer.
- ❑ Se un oggetto o del liquido dovessero penetrare nel computer, spegnerlo e scollegarlo dall'alimentazione. Si consiglia di far controllare il computer da personale qualificato prima di riutilizzarlo.
- ❑ Fare attenzione a non far cadere il computer e non appoggiare alcun oggetto sulla sua superficie.
- ❑ Non posizionare il computer in prossimità di:
	- ❑ Fonti di calore, come termosifoni o condotti di aerazione
	- ❑ Luce diretta del sole
	- ❑ Polvere eccessiva
	- ❑ Umidità o pioggia
	- ❑ Vibrazioni meccaniche o urti
	- ❑ Potenti magneti o altoparlanti privi di schermatura magnetica
	- ❑ Temperature superiori a 35°C o inferiori a 5°C
	- ❑ Umidità elevata
- ❑ Non collocare apparecchiature elettroniche in prossimità del computer. Il campo elettromagnetico del computer può comprometterne il funzionamento.
- ❑ Per evitare surriscaldamenti interni, garantire un'adeguata ventilazione. Non collocare il computer su superfici porose, come tappeti o coperte, o in prossimità di tessuti o tendaggi che potrebbero ostruire le fessure di ventilazione.
- ❑ Il computer utilizza segnali radio ad alta frequenza e può causare interferenze nella ricezione radiofonica e televisiva. Se si dovessero verificare problemi, collocare il computer a una distanza adeguata dagli apparecchi radio e TV.

<span id="page-99-0"></span>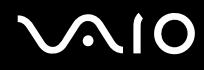

- ❑ Per evitare problemi di funzionamento, utilizzare esclusivamente le periferiche e i cavi di interfaccia indicati.
- ❑ Non utilizzare cavi tagliati o danneggiati.
- ❑ Se il computer viene portato direttamente da un ambiente freddo a un ambiente caldo, al suo interno può formarsi della condensa. In tal caso, attendere almeno un'ora prima di accendere il computer. Se dovessero verificarsi problemi, scollegare il computer e contattare VAIO-Link.
- ❑ Prima di pulire il computer, scollegare il cavo di alimentazione.
- ❑ Per evitare di perdere dati in caso di danni al computer, eseguire backup a intervalli regolari.

<span id="page-100-1"></span>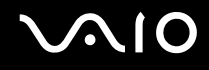

# <span id="page-100-0"></span>Cura dei dischetti

- ❑ Non aprire manualmente lo sportellino e non toccare la superficie del disco floppy.
- ❑ Non conservare i dischi floppy in prossimità di magneti.
- ❑ Non esporre i dischetti alla luce diretta del sole o ad altre fonti di calore.
- ❑ Tenere i dischetti lontani da qualsiasi liquido. Evitare che si bagnino. Quando il disco floppy non viene utilizzato, rimuoverlo sempre dall'unità disco floppy e conservarlo in una custodia.
- ❑ Se il dischetto è dotato di un'etichetta adesiva, assicurarsi che questa sia applicata correttamente. Se il bordo dell'etichetta è arrotolato, l'etichetta potrebbe attaccarsi all'interno dell'unità floppy, provocando danni all'unità o al dischetto.

<span id="page-101-1"></span>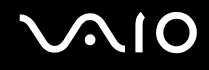

# <span id="page-101-0"></span>Cura dei dischi

- ❑ Non toccare la superficie del disco.
- ❑ Fare attenzione a non lasciare cadere e a non piegare il disco.
- ❑ Impronte digitali e polvere sulla superficie del disco possono causare errori di lettura. Afferrare sempre il disco per i bordi e il foro centrale, come illustrato di seguito:

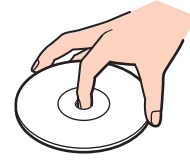

- ❑ Un utilizzo corretto del disco è fondamentale per garantirne l'affidabilità costante nel tempo. Non utilizzare solventi come benzina, agenti diluenti, alcool, prodotti per la pulizia disponibili in commercio o spray antistatici, in quanto potrebbero danneggiare il disco.
- ❑ Per effettuare la pulizia ordinaria, tenere il disco per i bordi e passare sulla superficie un panno morbido, con movimenti dal centro verso l'esterno.
- ❑ Se il disco necessita una pulizia particolare, inumidire un panno morbido, strizzarlo accuratamente e passarlo sulla superficie del disco, con movimenti dal centro verso l'esterno. Infine, asciugare il disco con un panno morbido e asciutto.
- ❑ Non applicare etichette adesive a un disco, in quanto ciò pregiudicherebbe in modo irreparabile l'uso del disco.

<span id="page-102-1"></span>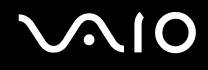

## <span id="page-102-0"></span>Uso della batteria

- ❑ Non lasciare mai le batterie in ambienti con temperature superiori a 60°C, come ad esempio all'interno di un'automobile parcheggiata al sole o alla luce diretta del sole.
- ❑ Negli ambienti freddi la durata della batteria diminuisce. A basse temperature, l'efficienza della batteria si riduce.
- ❑ Caricare le batterie a temperature comprese tra 10°C e 30°C. Con temperature inferiori il tempo di carica si allunga.
- ❑ Alcune batterie ricaricabili non sono conformi agli standard di qualità e di sicurezza di Sony. Per ragioni di sicurezza questo computer funziona esclusivamente con batterie Sony originali progettate per il modello specifico. Se viene inserita una batteria di tipo diverso, la batteria non verrà caricata e il computer non funzionerà.
- ❑ Quando la batteria è in uso o in carica, la sua temperatura aumenta. Si tratta di un fattore del tutto normale che non deve destare alcuna preoccupazione.
- ❑ Tenere la batteria lontana da fonti di calore.
- ❑ Tenere la batteria sempre perfettamente asciutta.
- ❑ Non cercare di aprire o di smontare la batteria.
- ❑ Non urtare la batteria.
- ❑ Se il computer non viene utilizzato per lunghi periodi, rimuovere la batteria per evitare che si danneggi.
- ❑ Se una batteria risulta scarica dopo essere stata caricata completamente, significa che occorre sostituirla.
- ❑ Non è necessario far scaricare la batteria prima di ricaricarla.
- ❑ Se la batteria è rimasta inutilizzata per un periodo piuttosto lungo, è consigliabile ricaricarla.

<span id="page-103-1"></span>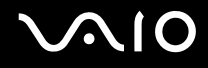

# <span id="page-103-0"></span>Uso delle cuffie

- ❑ **Sicurezza stradale**: non utilizzare le cuffie mentre si è al volante di un'auto, in bicicletta o su qualsiasi motoveicolo. L'utilizzo delle cuffie in tali situazioni può causare incidenti e in alcuni paesi non è consentito dalla legge. Può essere potenzialmente pericoloso anche tenere la musica ad alto volume quando si cammina per strada, specialmente in prossimità di passaggi pedonali.
- ❑ **Prevenzione dei danni all'udito**: diminuire il volume quando si utilizzano le cuffie. I medici sconsigliano l'utilizzo prolungato delle cuffie a volumi elevati. In caso di disturbi all'udito, diminuire il volume e utilizzare le cuffie meno frequentemente.

# <span id="page-104-1"></span>**AIO**

# <span id="page-104-0"></span>Cura del supporto Memory Stick

- ❑ Non toccare il connettore del supporto Memory Stick a mani nude o con oggetti metallici.
- ❑ Utilizzare esclusivamente l'etichetta adesiva in dotazione con il supporto Memory Stick.
- ❑ Fare attenzione a non piegare, non lasciar cadere e non urtare il supporto Memory Stick.
- ❑ Non smontare o modificare un supporto Memory Stick.
- ❑ Evitare che il supporto Memory Stick si bagni.
- ❑ Non utilizzare o conservare i supporti Memory Stick in luoghi esposti a:
	- ❑ Elettricità statica
	- ❑ Rumore elettrico
	- ❑ Temperature elevate, ad esempio in un'auto parcheggiata al sole
	- ❑ Luce diretta del sole
	- ❑ Umidità elevata
	- ❑ Agenti corrosivi
- ❑ Utilizzare la custodia in dotazione con il supporto Memory Stick.
- ❑ Eseguire una copia di backup dei dati importanti.
- ❑ Tenere il supporto Memory Stick fuori dalla portata dei bambini. Il supporto potrebbe venire inghiottito.
- ❑ Quando si utilizza il supporto Memory Stick Duo, non utilizzare una penna appuntita per scrivere sull'etichetta del supporto stesso. La pressione esercitata sul supporto potrebbe danneggiare i componenti interni.

<span id="page-105-1"></span>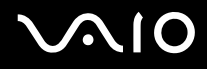

# <span id="page-105-0"></span>Cura del disco rigido

Il disco rigido è caratterizzato da un'alta densità di memorizzazione ed è in grado di leggere o scrivere in breve tempo. Tuttavia può subire danni a causa di vibrazioni meccaniche, urti o polvere.

Sebbene il disco rigido sia dotato di un dispositivo di sicurezza interno che previene la perdita di dati a causa di vibrazioni meccaniche, urti o polvere, occorre prestare molta attenzione nell'utilizzare il computer.

## Per evitare danni al disco rigido

- ❑ Non spostare bruscamente il computer.
- ❑ Non collocare il disco rigido in prossimità di magneti.
- ❑ Non collocare il computer in luoghi soggetti a vibrazioni meccaniche o in posizioni instabili.
- ❑ Non spostare il computer quando è acceso.
- ❑ Non arrestare o riavviare il sistema durante la lettura o la scrittura di dati sul disco rigido.
- ❑ Non utilizzare il computer in luoghi sottoposti a estremi sbalzi termici.

## $\n *A*$

Se il disco rigido subisce danni, non è possibile ripristinare i dati.

<span id="page-106-1"></span>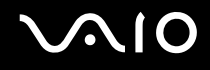

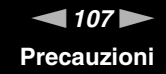

## <span id="page-106-0"></span>Aggiornamento del computer

Verificare che sul computer siano stati installati gli aggiornamenti più recenti utilizzando le seguenti applicazioni software, in modo che il computer possa funzionare in modo più efficiente.

Per verificare che gli aggiornamenti siano stati installati sul computer, attenersi alle seguenti istruzioni per ciascun software:

#### ❑ **Windows Update**

Fare clic su **Start**, **Tutti i programmi** e su **Windows Update**, quindi seguire le istruzioni a video.

#### ❑ **VAIO Update 3**

Fare clic su **Start**, **Tutti i programmi**, **VAIO Update 3** e **VAIO Update Options**, quindi seguire le istruzioni a video.

Se non sono ancora stati installati gli aggiornamenti più recenti, installarli con questi software. Per scaricare e installare gli aggiornamenti sul computer, il computer deve essere collegato a Internet. Per informazioni su come collegare il computer a Internet, vedere la sezione **Uso di Internet [\(pagina 53\)](#page-52-0)**.

<span id="page-107-0"></span>**AIO** 

# Risoluzione dei problemi

In questa sezione viene descritto come risolvere i problemi comuni che possono verificarsi utilizzando il computer VAIO. Molti problemi sono facilmente risolvibili. Prima di rivolgersi a VAIO-Link, provare a mettere in pratica le seguenti soluzioni.

- ❑ **Computer [\(pagina 109\)](#page-108-1)**
- ❑ **Sicurezza del sistema [\(pagina 116\)](#page-115-0)**
- ❑ **Batteria [\(pagina 117\)](#page-116-0)**
- ❑ **Internet [\(pagina 119\)](#page-118-0)**
- ❑ **Reti [\(pagina 121\)](#page-120-0)**
- ❑ **Dischi ottici [\(pagina 124\)](#page-123-0)**
- ❑ **Schermo [\(pagina 128\)](#page-127-0)**
- ❑ **Stampa [\(pagina 132\)](#page-131-0)**
- ❑ **Microfono [\(pagina 133\)](#page-132-0)**
- ❑ **Mouse [\(pagina 134\)](#page-133-0)**
- ❑ **Altoparlanti [\(pagina 135\)](#page-134-0)**
- ❑ **Touchpad [\(pagina 136\)](#page-135-0)**
- ❑ **Tastiera [\(pagina 137\)](#page-136-0)**
- ❑ **Dischetti [\(pagina 138\)](#page-137-0)**
- ❑ **Audio/Video [\(pagina 139\)](#page-138-0)**
- ❑ **Supporti Memory Stick [\(pagina 140\)](#page-139-0)**
- ❑ **Periferiche [\(pagina 141\)](#page-140-0)**
# <span id="page-108-0"></span>**Computer**

### Cosa devo fare se il computer non si avvia?

- ❑ Assicurarsi che il computer sia acceso e collegato correttamente a una fonte di alimentazione. Assicurarsi che la spia di alimentazione sia accesa.
- ❑ Assicurarsi che la batteria sia installata correttamente e carica.
- ❑ Assicurarsi che non vi siano dischetti nell'unità floppy (se presente).
- ❑ Se il computer è collegato a una presa multipla o a un gruppo di continuità (UPS), accertarsi che la presa multipla o l'UPS siano accesi e collegati a una fonte di alimentazione.
- ❑ Se si utilizza uno schermo esterno, assicurarsi che sia collegato ad una fonte di alimentazione e acceso. Assicurarsi che la luminosità e il contrasto siano regolati correttamente. Per ulteriori informazioni, fare riferimento al manuale fornito con lo schermo.
- ❑ Scollegare l'adattatore CA e rimuovere la batteria. Attendere da tre a cinque minuti. Reinserire la batteria, ricollegare l'adattatore CA, quindi premere il tasto di alimentazione per accendere il computer.
- ❑ In presenza di condensa, il computer potrebbe non funzionare correttamente. In questo caso non utilizzare il computer per almeno un'ora.
- ❑ Rimuovere i moduli di memoria aggiuntivi installati successivamente all'acquisto.
- ❑ Assicurarsi di utilizzare l'adattatore CA Sony in dotazione. Per motivi di sicurezza, utilizzare solo batterie ricaricabili e adattatori CA Sony originali, forniti da Sony per il computer VAIO acquistato.

<span id="page-109-0"></span>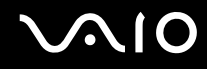

# Cosa devo fare se viene visualizzato un messaggio di errore BIOS all'avvio del computer?

Se nella parte inferiore dello schermo viene visualizzato il messaggio "Press <F1> to resume, <F2> to setup", procedere come segue:

- **1** Premere il tasto **F2**. Viene visualizzata la schermata di configurazione del BIOS. Se questo non avviene, riavviare il computer e premere diverse volte il tasto **F2** quando viene visualizzato il logo VAIO.
- **2** Impostare la data (mese/giorno/anno). Premere il tasto **Enter**.
- **3** Premere il tasto m per selezionare **System Time**, quindi impostare l'ora (ore: minuti: secondi). Premere il tasto **Enter**.
- **4** Premere il tasto **→** per selezionare la scheda **Exit**, quindi premere il tasto **F9**. Alla richiesta di conferma, premere il tasto **Enter**.
- **5** Selezionare **Exit Setup**, quindi premere il tasto **Enter**. Alla richiesta di conferma, premere il tasto **Enter**. Il computer viene riavviato.

Se questo problema si verifica più volte, contattare VAIO-Link.

### Cosa devo fare se la spia di alimentazione (verde) si accende ma lo schermo non visualizza nulla?

Procedere come segue:

- **1** Premere il tasto di alimentazione e tenerlo premuto per oltre quattro secondi in modo che la spia di alimentazione si spenga, quindi riaccendere il computer.
- **2** Se lo schermo non visualizza ancora nulla, scollegare l'adattatore CA, rimuovere la batteria e attendere per circa un minuto. Quindi reinserire la batteria, collegare l'adattatore CA e riaccendere il computer.

<span id="page-110-0"></span>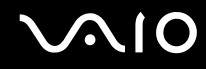

#### Cosa devo fare se il computer o un programma non risponde?

- ❑ Se il computer non risponde mentre un'applicazione è in esecuzione, premere i tasti **Alt**+**F4** per chiudere la finestra dell'applicazione.
- ❑ Se i tasti **Alt**+**F4** non funzionano, fare clic su **Start**, quindi sulla freccia accanto al tasto **Blocca** e **Chiudi sessione** per spegnere il computer.
- □ Se il computer non si spegne, premere i tasti Ctrl+Alt+Delete e fare clic sulla freccia **a** accanto al tasto Chiudi sessione e selezionare **Chiudi sessione**.

Se viene visualizzata la finestra **Protezione di Windows**, fare clic su **Chiudi sessione**.

**!** Lo spegnimento del computer usando i tasti **Ctrl**+**Alt**+**Delete** può determinare la perdita dei dati non salvati.

- ❑ Se il computer ancora non si spegne, tenere premuto il tasto di alimentazione fino allo spegnimento del computer.
- ❑ Rimuovere l'adattatore CA e la batteria.
- ❑ Reinstallare il programma.
- ❑ Per assistenza tecnica, contattare l'autore o il distributore del programma.

<span id="page-111-0"></span>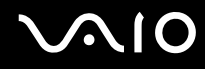

# Perché il computer non entra in modalità Standby o Sospensione?

Il computer può diventare instabile se la modalità di funzionamento viene variata prima che questo abbia attivato completamente la modalità Standby o Sospensione.

Per ripristinare la normale stabilità operativa del computer

- **1** Chiudere tutti i programmi aperti.
- **2** Fare clic su **Start**, sulla freccia accanto al tasto **Blocca** quindi su **Riavvia**.
- **3** Se il computer non si riavvia, premere i tasti **Ctrl**+**Alt**+**Delete**, fare clic sulla freccia accanto al tasto **Chiudi sessione** e selezionare **Riavvia**.
- **4** Se questa procedura non funziona, tenere premuto il tasto di alimentazione fino allo spegnimento del computer.

**!** Lo spegnimento del computer usando il pulsante di alimentazione può determinare la perdita dei dati non salvati.

#### Cosa devo fare se la spia della batteria lampeggia e il computer non si avvia?

- ❑ Questo sintomo può essere dovuto ad un inserimento non corretto della batteria. Per risolvere il problema, spegnere il computer e rimuovere la batteria, quindi reinserire la batteria nel computer. Per ulteriori informazioni, fare riferimento alla sezione **Inserimento della batteria [\(pagina 22\)](#page-21-0)**.
- ❑ Se il sintomo persiste dopo avere eseguito le operazioni descritte qui sopra, significa che la batteria inserita non è compatibile. Rimuovere la batteria e contattare VAIO-Link.

<span id="page-112-0"></span>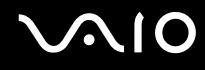

# Cosa devo fare se viene visualizzato un messaggio che avvisa che la batteria è incompatibile o installata non correttamente e il computer entra in modalità Sospensione?

- ❑ Questo sintomo può essere dovuto ad un inserimento non corretto della batteria. Per risolvere il problema, spegnere il computer e rimuovere la batteria, quindi reinserire la batteria nel computer. Per ulteriori informazioni, fare riferimento alla sezione **Inserimento della batteria [\(pagina 22\)](#page-21-0)**.
- ❑ Se il sintomo persiste dopo avere eseguito le operazioni descritte qui sopra, significa che la batteria inserita non è compatibile. Rimuovere la batteria e contattare VAIO-Link.

#### Perché la finestra Proprietà del sistema visualizza una velocità della CPU più bassa di quella massima?

È normale. Dal momento che la CPU del computer utilizza un tipo di tecnologia di controllo della velocità della CPU per il risparmio energetico, la finestra Proprietà del sistema può visualizzare la velocità attuale della CPU invece della velocità massima.

#### Cosa devo fare se all'avvio del computer viene visualizzato un messaggio e Windows non si avvia?

Se si digita una password di accensione errata per tre volte consecutive, viene visualizzato il messaggio **Enter Onetime Password**. Se si digita nuovamente una password di accensione errata per tre volte consecutive, viene visualizzato il messaggio **System Disabled** e Windows non si avvia. Premere il tasto di alimentazione e tenerlo premuto per almeno quattro secondi finchè la spia di alimentazione non si spegne. Attendere 10 - 15 secondi, quindi riavviare il computer e digitare la password corretta. Quando si digita la password, assicurarsi che le spie Num Lk e Caps Lock siano spente. Se sono accese, premere il tasto **Num Lk** oppure il tasto **Caps Lock** per spegnere la spia prima di digitare la password.

<span id="page-113-0"></span>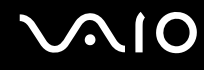

# Cosa devo fare se un videogioco non funziona o si blocca di continuo?

- ❑ Verificare l'eventuale presenza di patch o aggiornamenti da scaricare sul sito Web del videogioco.
- ❑ Assicurarsi di avere installato i driver video più recenti.
- ❑ Su alcuni modelli VAIO, la memoria grafica è condivisa con il sistema. In questo caso non sono garantite prestazioni grafiche ottimali.

# Cosa devo fare se non ricordo la password del BIOS?

Se non si ricorda la password del BIOS, rivolgersi a VAIO-Link per reimpostarla. Tale servizio è a pagamento.

### Perché il computer ci mette molto ad avviarsi?

Se il Personal Firewall di Norton Internet Security è attivo, la visualizzazione della schermata del desktop potrebbe richiedere alcuni secondi, a causa dell'esecuzione dei necessari controlli di protezione della rete.

#### Perché lo schermo non si spegne una volta trascorso il tempo selezionato per lo spegnimento automatico?

Lo **screensaver originale VAIO** disabilita le impostazioni per il timer. Per consentire lo spegnimento dello schermo, è possibile modificare le opzioni di alimentazione di Windows. Selezionare uno screensaver diverso dallo **screensaver originale VAIO**.

# Cosa devo fare se non riesco ad avviare il computer dall'unità disco floppy USB collegata?

Per avviare il computer dall'unità disco floppy USB, è necessario modificare la periferica di avvio.

Accendere il computer e premere il tasto **F11** quando viene visualizzato il logo VAIO.

<span id="page-114-0"></span>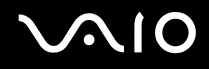

# Come posso regolare il volume del suono di avvio?

Per regolare il volume del suono di avvio

- **1** Accendere il computer.
- **2** Premere il tasto **F2** quando viene visualizzato il logo VAIO. Viene visualizzata la schermata di configurazione del BIOS. Se questo non avviene, riavviare il computer e premere diverse volte il tasto **F2** quando viene visualizzato il logo VAIO.
- **3** Premere il tasto  $\rightarrow$  o  $\rightarrow$  per selezionare **Advanced**.
- **4** Premere il tasto **↑** oppure ♦ per selezionare **Speaker Volume**, quindi premere il tasto **Enter**.
- **5** Premere il tasto <sup>←</sup> oppure ↓ per selezionare il volume dell'altoparlante all'avvio, quindi premere il tasto Enter.
- **6** Premere il tasto ← o → per selezionare **Exit**, selezionare **Exit Setup**, quindi premere il tasto **Enter**.
- **7** Alla richiesta di conferma, premere il tasto **Enter**. Il computer si riavvia e il suono di avvio viene emesso al volume specificato.

È anche possibile visualizzare/nascondere il logo animato VAIO all'avvio. Nella schermata visualizzata dopo il passaggio 3 descritto in precedenza, selezionare **VAIO Animation Logo** oppure **Show VAIO Animation Logo** e premere il tasto **Enter** per confermare l'impostazione. Se si nasconde il logo animato VAIO, il suono di avvio viene disattivato.

# <span id="page-115-0"></span>Sicurezza del sistema

# Come posso proteggere il computer contro minacce alla sicurezza quali i virus?

Il sistema operativo Microsoft Windows è preinstallato nel computer. Il modo migliore per proteggere il computer contro minacce alla sicurezza come i virus è di scaricare e installare regolarmente gli aggiornamenti più recenti di Windows. È possibile ottenere importanti aggiornamenti di Windows nel seguente modo:

**!** Il computer deve essere connesso a Internet per ricevere gli aggiornamenti.

- **1** Connettersi ad Internet.
- **2** Fare doppio clic sull'icona **Windows Security Alerts** (Avvisi protezione di Windows) nella barra delle applicazioni.
- **3** Seguire le istruzioni visualizzate per impostare gli aggiornamenti in modo automatico o pianificato.

### Come posso mantenere aggiornato l'antivirus?

È possibile mantenere aggiornato il programma **Norton Internet Security** scaricando gli aggiornamenti più recenti dal sito di Symantec Corporation.

Per scaricare e installare gli aggiornamenti di sicurezza più recenti

- **1** Fare clic su **Start**, quindi su **Tutti i programmi**, **Norton Internet Security** e **Norton Internet Security**.
- **2** Fare clic su una voce per aggiornare il software nel riquadro sinistro.
- **3** Seguire le istruzioni visualizzate per selezionare e scaricare gli aggiornamenti.

<span id="page-116-0"></span>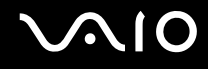

# **Batteria**

### Come posso consultare lo stato di carica della batteria?

Consultare la sezione **Ricarica della batteria [\(pagina 24\)](#page-23-0)**.

# Quando viene utilizzata l'alimentazione CA?

Quando il computer è collegato direttamente all'adattatore CA, utilizza l'alimentazione CA anche se la batteria è inserita.

### Quando devo ricaricare la batteria?

- ❑ Quando il livello della batteria scende al di sotto del 10 percento.
- ❑ Quando le spie della batteria e dell'alimentazione lampeggiano entrambe.
- ❑ Quando la batteria non viene utilizzata da molto tempo.

# Quando devo sostituire la batteria?

Se dopo aver eseguito il ciclo di ricarica la batteria risulta ancora scarica, significa che occorre sostituirla.

<span id="page-117-0"></span>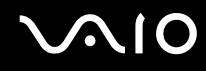

# È normale che la batteria inserita si scaldi?

Sì, è normale che la batteria si scaldi quando alimenta il computer.

### Il computer può entrare in modalità Sospensione quando è alimentato a batteria?

Il computer può attivare la modalità Sospensione quando utilizza la batteria, ma alcuni programmi e periferiche ne impediscono l'attivazione. Se si utilizza un programma che impedisce l'attivazione della modalità Sospensione, salvare i dati frequentemente per non rischiare perdite di dati. Per ulteriori informazioni sull'attivazione manuale della modalità Sospensione, fare riferimento alla sezione **Uso della modalità Sospensione [\(pagina 84\)](#page-83-0)**.

<span id="page-118-0"></span>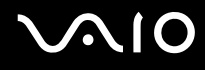

# Internet

# Cosa devo fare se il modem non funziona?

- ❑ Assicurarsi che il cavo telefonico sia collegato correttamente alla porta del modem del computer e alla presa a muro.
- ❑ Assicurarsi che il cavo telefonico funzioni. Collegare il cavo a un comune apparecchio telefonico e attendere il segnale di linea libera.
- ❑ Assicurarsi che il numero telefonico composto dal programma sia corretto.
- ❑ Assicurarsi che il programma utilizzato sia compatibile con il modem del computer (tutti i programmi Sony preinstallati sono compatibili).
- ❑ Assicurarsi che il modem sia l'unica periferica collegata alla linea telefonica.
- ❑ Per verificare le impostazioni, procedere come segue:
	- **1** Fare clic su **Start**, quindi su **Pannello di controllo**.
	- **2** Fare clic su **Hardware and Sound** (Hardware e Audio).
	- **3** Fare clic su **Opzioni modem e telefono**.
	- **4** Verificare che il modem di cui si dispone sia elencato nella scheda **Modem**.
	- **5** Verificare che le informazioni sulla località siano corrette nella scheda **Regole di composizione**.

### <span id="page-119-0"></span>Perché la connessione via modem è lenta?

Il computer è dotato di un modem compatibile V.92/V.90. Sulla velocità di connessione via modem possono incidere vari fattori, fra i quali una linea telefonica disturbata e la compatibilità con altre apparecchiature telefoniche come apparecchi fax o altri modem. Se si ritiene che il modem non riesca a collegarsi correttamente ad altri modem su PC, ad apparecchi fax o al provider di servizi Internet, procedere come segue:

- ❑ Chiedere alla compagnia telefonica di verificare che la linea telefonica non sia disturbata.
- ❑ Se i problemi si verificano durante l'invio di fax, assicurarsi che l'apparecchio fax di destinazione sia perfettamente funzionante e compatibile con modem fax.
- ❑ Se si hanno difficoltà di collegamento con il provider di servizi Internet, assicurarsi che tale provider non abbia problemi tecnici.
- ❑ Se si dispone di una seconda linea telefonica, provare a collegare il modem alla seconda linea.

<span id="page-120-0"></span>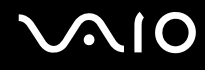

# Reti

# Cosa devo fare se il computer non riesce a collegarsi ad un punto di accesso LAN wireless?

- ❑ La disponibilità della connessione viene influenzata dalla distanza e dagli ostacoli. Potrebbe essere necessario allontanare il computer da ostacoli oppure avvicinarlo al punto di accesso utilizzato.
- ❑ Assicurarsi che lo switch **WIRELESS** o **WIRELESS LAN** sia attivato e che la spia LAN Wireless sia accesa.
- ❑ Assicurarsi che il punto di accesso sia alimentato.
- ❑ Per verificare le impostazioni, procedere come segue:
	- **1** Fare clic su **Start**, quindi su **Pannello di controllo**.
	- **2** Fare clic su **View network status and tasks** (Visualizza lo stato e l'attività della rete) in **Network and Internet** (Rete e connessioni Internet).
	- **3** Per verificare che il punto di accesso sia selezionato, fare clic su **Connect to a network** (Connetti alla rete).
- ❑ Assicurarsi che la chiave di crittografia sia corretta.

# Cosa devo fare se non riesco ad accedere a Internet?

- ❑ Verificare le impostazioni del punto di accesso. Per ulteriori informazioni, fare riferimento al manuale fornito con il punto di accesso.
- ❑ Assicurarsi che il computer e il punto di accesso siano collegati fra loro.
- ❑ Potrebbe essere necessario allontanare il computer da ostacoli oppure avvicinarlo al punto di accesso utilizzato.
- ❑ Assicurarsi che il computer sia configurato correttamente per l'accesso ad Internet.

# <span id="page-121-0"></span>Perché la velocità di trasferimento dei dati è lenta?

- ❑ Sulla velocità di trasferimento dei dati via LAN wireless incidono la distanza e gli ostacoli tra le periferiche e i punti di accesso. Altri fattori che influiscono sono le configurazioni delle periferiche, le condizioni radio e la compatibilità dei programmi. Per massimizzare la velocità di trasferimento dei dati, potrebbe essere necessario allontanare il computer da ostacoli oppure avvicinarlo al punto di accesso utilizzato.
- ❑ Se si utilizza un punto di accesso LAN wireless, la periferica potrebbe essere temporaneamente sovraccarica se molte altre periferiche sono in comunicazione attraverso lo stesso punto di accesso.
- ❑ Se il punto di accesso fa interferenza con altri punti di accesso, cambiare il canale del punto di accesso. Per ulteriori informazioni, fare riferimento al manuale fornito con il punto di accesso.

# Come devo fare per evitare interruzioni nel trasferimento dei dati?

- ❑ Quando il computer è collegato a un punto di accesso, si possono verificare interruzioni nel trasferimento dei dati durante il trasferimento di file di grandi dimensioni oppure se il computer si trova vicino a un forno a microonde o un telefono cordless.
- ❑ Avvicinare il computer al punto di accesso.
- ❑ Assicurarsi che la connessione al punto di accesso sia attiva.
- ❑ Cambiare il canale del punto di accesso. Per ulteriori informazioni, fare riferimento al manuale fornito con il punto di accesso.

<span id="page-122-0"></span>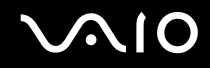

#### Cosa sono i canali?

- ❑ La comunicazione via LAN wireless avviene su bande di frequenza separate chiamate canali. I canali dei punti di accesso LAN wireless di terzi possono essere programmati su canali diversi da quelli delle periferiche di Sony.
- ❑ Se si utilizza un punto di accesso LAN wireless, fare riferimento alle informazioni contenute nel manuale fornito con il punto di accesso.

# Perché la connessione di rete si interrompe quando cambio la chiave di crittografia?

Due computer con funzionalità LAN wireless possono perdere la connessione di rete peer-to-peer se la chiave di crittografia viene modificata. È possibile reimpostare la chiave di crittografia del profilo originale oppure reimmettere la chiave su entrambi i computer in modo che corrisponda.

# <span id="page-123-0"></span>Dischi ottici

# Perché il computer si blocca quando provo a leggere un disco?

Il disco che il computer sta cercando di leggere può essere sporco o danneggiato. Procedere come segue:

- **1** Premere i tasti **Ctrl+Alt+Delete** e fare clic sulla freccia accanto al pulsante **Chiudi sessione**, quindi premere **Riavvia** per riavviare il computer.
- **2** Rimuovere il disco dall'unità disco ottico.
- **3** Controllare che il disco non sia sporco o danneggiato. Se è necessario pulire il disco, fare riferimento alla sezione **Cura dei dischi [\(pagina 102\)](#page-101-0)** per indicazioni.

# Cosa devo fare se il vassoio dell'unità non si apre?

- ❑ Assicurarsi che il computer sia acceso.
- ❑ Premere il pulsante di espulsione dell'unità.
- ❑ Se il pulsante di espulsione dell'unità non funziona, fare clic su **Start** quindi su **Computer**. Fare clic con il pulsante destro del mouse sull'icona dell'unità disco ottico, quindi selezionare **Rimuovi** dal menu di scelta rapida.
- ❑ Se nessuna delle operazioni descritte sopra va a buon fine, inserire un oggetto dritto e sottile (come una graffetta) nel foro di espulsione manuale vicino al pulsante di espulsione dell'unità.
- ❑ Riavviare il computer.

<span id="page-124-0"></span>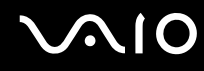

### Cosa devo fare se non riesco a riprodurre correttamente un disco sul computer?

- ❑ Accertarsi che il disco sia stato posizionato nell'unità disco ottico con il lato dell'etichetta rivolto verso l'alto.
- ❑ Assicurarsi che i programmi necessari siano installati secondo le istruzioni del produttore.
- ❑ Se il disco è sporco o danneggiato, il computer si blocca. Procedere come segue:
	- **1** Premere i tasti **Ctrl+Alt+Delete** e fare clic sulla freccia accanto al pulsante **Chiudi sessione**, quindi premere **Riavvia**  per riavviare il computer.
	- **2** Rimuovere il disco dall'unità disco ottico.
	- **3** Controllare che il disco non sia sporco o danneggiato. Se è necessario pulire il disco, fare riferimento alla sezione **Cura dei dischi [\(pagina 102\)](#page-101-0)** per indicazioni.
- ❑ Se durante la riproduzione di un disco non viene emesso alcun suono, procedere come segue:
	- ❑ Fare clic col pulsante destro del mouse sull'icona del volume nella barra delle applicazioni e fare clic su **Open Volume Mixer** (Apri mixer volume) per verificare le impostazioni.
	- ❑ Controllare il livello del volume del mixer audio.
	- ❑ Se si utilizzano altoparlanti esterni, controllare il livello del volume degli altoparlanti e i collegamenti tra gli altoparlanti e il computer.
	- ❑ Assicurarsi che sia installato il driver corretto. Procedere come segue:
	- **1** Fare clic su **Start**, quindi su **Pannello di controllo**.
	- **2** Fare clic su **System and Maintenance** (Sistema e manutenzione).
	- **3** Fare clic su **Sistema**.
	- **4** Fare clic su **Gestione periferiche** nel riquadro sinistro.

Viene visualizzata la finestra **Gestione periferiche** contenente un elenco delle periferiche hardware del computer. Se sulla periferica nell'elenco compare una "X" oppure un punto esclamativo, può essere necessario attivare la periferica o reinstallare i driver.

# <span id="page-125-0"></span>**AIO**

- **5** Fare doppio clic sulla periferica unità disco ottico per aprire un elenco delle unità disco ottico presenti nel computer.
- **6** Fare doppio clic sull'unità desiderata. È possibile verificare la versione del driver selezionando la scheda **Driver** e facendo clic su **Dettagli driver**.
- **7** Fare clic su **OK** per chiudere la finestra.
- ❑ Assicurarsi che al disco non sia applicata alcuna etichetta adesiva. Le etichette adesive possono staccarsi mentre il disco si trova nell'unità disco ottico e danneggiare l'unità o causare un malfunzionamento.
- ❑ Se viene visualizzata un'avvertenza relativa al codice regionale, il disco può essere incompatibile con l'unità disco ottico. Controllare la confezione del DVD per verificare che il codice regionale sia compatibile con quello dell'unità disco ottico.
- ❑ Se si nota la presenza di condensa nel computer, non utilizzare il computer per almeno un'ora. In presenza di condensa, il computer potrebbe non funzionare correttamente.
- ❑ Verificare che il computer sia alimentato a corrente alternata e riprovare.

<span id="page-126-0"></span>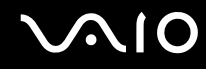

### Cosa devo fare se non riesco a scrivere dati su supporti CD?

- ❑ Assicurarsi di non avviare applicazioni e non consentire l'esecuzione automatica di alcuna applicazione, compreso lo screensaver.
- ❑ Non usare la tastiera.
- ❑ Se si sta usando un disco CD-R/RW con applicata un'etichetta adesiva, sostituirlo con uno senza alcuna etichetta adesiva. L'uso di dischi con etichetta adesiva può causare un errore di scrittura o danni di altro tipo.

#### Cosa devo fare se non riesco a scrivere dati su supporti DVD?

- ❑ Assicurarsi di utilizzare supporti DVD registrabili appropriati.
- ❑ Verificare i formati DVD registrabili compatibili con l'unita disco ottico installata. È possibile che alcune marche di supporti DVD registrabili non siano compatibili.

<span id="page-127-0"></span>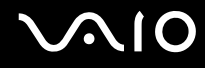

# Schermo

#### Perché lo schermo del computer visualizza una schermata nera?

- ❑ Lo schermo del computer può visualizzare una schermata nera se il computer registra una perdita di alimentazione oppure è entrato in una modalità di risparmio energia (Standby o Sospensione). Se il computer è in modalità Standby dello schermo (Video), premere un tasto per attivare lo schermo del computer. Per ulteriori informazioni, fare riferimento alla sezione **Uso delle modalità di risparmio energia [\(pagina 81\)](#page-80-0)**.
- ❑ Assicurarsi che il computer sia acceso e collegato correttamente a una fonte di alimentazione. Assicurarsi che la spia di alimentazione sia accesa.
- ❑ Se il computer è alimentato a batteria, assicurarsi che la batteria sia carica e installata correttamente. Per ulteriori informazioni, fare riferimento alla sezione **Uso della batteria [\(pagina 22\)](#page-21-1)**.
- ❑ Se la modalità dello schermo è impostata su schermo esterno, premere i tasti **Fn**+**F7**. Per ulteriori informazioni, fare riferimento alla sezione **Combinazioni e funzioni del tasto Fn [\(pagina 29\)](#page-28-0)**.

# <span id="page-128-0"></span>Perché lo schermo non visualizza un video?

- ❑ Se lo schermo esterno è stato selezionato come destinazione ed è scollegato, non è possibile visualizzare il video sullo schermo del computer. Arrestare la riproduzione del video, selezionare lo schermo del computer come destinazione, quindi riavviare la riproduzione del video. Fare riferimento alla sezione **Selezione delle modalità di visualizzazione [\(pagina 65\)](#page-64-0)**. In alternativa, è possibile premere i tasti **Fn**+**F7** per cambiare la destinazione. Per ulteriori informazioni, fare riferimento alla sezione **Combinazioni e funzioni del tasto Fn [\(pagina 29\)](#page-28-0)**.
- ❑ La memoria video del proprio computer può essere insufficiente per visualizzare video ad alta risoluzione. In questo caso, ridurre la risoluzione dello schermo LCD.

Per modificare la risoluzione dello schermo, procedere come segue:

- **1** Fare clic col pulsante destro del mouse sul desktop, quindi selezionare **Personalizza** dal menu di scelta rapida.
- **2** Fare clic su **Impostazioni schermo**. Viene visualizzata la finestra **Impostazioni schermo**.
- **3** Spostare il dispositivo di scorrimento della **Risoluzione** dello schermo verso sinistra per diminuire la risoluzione dello schermo o verso destra per aumentarla.

**!** È possibile verificare il valore della memoria grafica e della memoria video totali disponibili. Fare clic sol pulsante destro del mouse sul desktop, selezionare **Personalizza** dal menu di scelta rapida e fare clic su **Impostazioni schermo**, **Avanzate**, quindi selezionare la scheda **Adaptor** (Adattatore). Il valore può essere visualizzato in modo diverso dalla memoria effettiva sul proprio computer.

### Cosa devo fare se lo schermo è scuro?

Premere i tasti **Fn**+**F6** per aumentare la luminosità dello schermo del computer.

# <span id="page-129-0"></span>Cosa devo fare se la luminosità dello schermo LCD cambia?

Le modifiche alla luminosità dello schermo apportate con i tasti **Fn**+**F5**/**F6** sono temporanee e possono essere riportate alle impostazioni originali quando il computer torna in modalità normale dalla modalità Stand-by o Sospensione. Per salvare l'impostazione della luminosità, procedere come segue:

- **1** Fare clic col pulsante destro del mouse sull'icona relativa allo stato di alimentazione nella barra delle applicazioni e selezionare **Opzioni risparmio energia**.
- **2** Fare clic su **Change plan settings** (Modifica le impostazioni della combinazione) all'interno della combinazione di risparmio energia corrente.
- **3** Fare clic su **Change advanced power settings** (Modifica impostazioni di risparmio energia avanzate). Viene visualizzata la finestra **Opzioni risparmio energia**.
- **4** Scegliere la scheda **Impostazioni avanzate**.
- **5** Fare doppio clic su **Schermo**.
- **6** Regolare l'impostazione della luminosità dello schermo LCD tramite la voce relativa alla regolazione della luminosità.

#### Cosa devo fare se lo schermo esterno non visualizza nulla?

Se non è possibile modificare la visualizzazione con i tasti **Fn**+**F7**, è necessario modificare le impostazioni dello schermo esterno mediante il **VAIO Control Center**. Per modificare le impostazioni, avviare **VAIO Control Center**, selezionare la funzione di controllo dello schermo esterno e fare clic per selezionare la casella di controllo per modificare le opzioni di rilevamento dello schermo esterno. Successivamente, premere i tasti **Fn**+**F7** per cambiare la destinazione.

<span id="page-130-0"></span>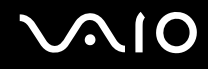

### Come posso eseguire Windows Aero?

Questa voce per la risoluzione dei problemi si applica solo a modelli selezionati. Per eseguire Windows Aero, procedere come segue:

- **1** Fare clic su **Start**, quindi su **Pannello di controllo**.
- **2** Fare clic su **Customize colors** (Personalizza colori) in **Appearance and Personalization** (Aspetto e personalizzazione).
- **3** Fare clic su **Open classic appearance properties for more color options** (Apri proprietà aspetto classico per altre opzioni colore).

Viene visualizzata la finestra **Appearance Settings** (Impostazioni aspetto).

- **4** Selezionare **Windows Aero** dalle opzioni **Combinazioni di colori** nella scheda **Aspetto**.
- **5** Fare clic su **OK**.

Per maggiori informazioni sulle caratteristiche di Windows Aero, quali Windows Flip 3D, vedere la **Guida in linea e supporto tecnico**.

<span id="page-131-0"></span>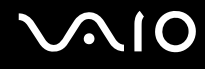

# Stampa

#### Cosa devo fare se non riesco a stampare un documento?

- ❑ Assicurarsi che la stampante sia accesa e che il cavo della stampante sia collegato correttamente alla porta della stampante e al computer.
- ❑ Assicurarsi che la stampante sia compatibile con il sistema operativo Windows installato nel computer.
- ❑ Può risultare necessaria l'installazione del driver della stampante prima di utilizzare la stampante. Per ulteriori informazioni, fare riferimento al manuale fornito con la stampante.
- ❑ Se la stampante non funziona dopo la riattivazione del computer da una modalità di risparmio energia (Standby o Sospensione), riavviare il computer.
- ❑ Se la stampante di cui si dispone è dotata di funzioni di comunicazione bidirezionali, la disattivazione di queste funzioni sul computer potrebbe rendere possibile la stampa. Procedere come segue:
	- **1** Fare clic su **Start**, quindi su **Pannello di controllo**.
	- **2** Fare clic su **Stampante** in **Hardware and Sound** (Hardware e audio).
	- **3** Fare clic con il pulsante destro del mouse sull'icona della stampante per selezionare **Proprietà**.
	- **4** Fare clic sulla scheda **Porte**.
	- **5** Deselezionare la casella di controllo **Attiva supporto bidirezionale**.
	- **6** Fare clic su **OK**.

Con questa modifica delle impostazioni verranno disattivate le funzioni di comunicazione bidirezionale della stampante, quali trasferimento di dati, monitoraggio dello stato e pannello comandi remoto.

<span id="page-132-0"></span>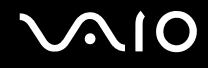

# Microfono

#### Cosa devo fare se il microfono non funziona?

Se si utilizza un microfono esterno, assicurarsi che il microfono sia acceso e che sia collegato correttamente alla presa del microfono del computer.

<span id="page-133-0"></span>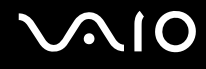

# Mouse

#### Cosa devo fare se il computer non riconosce il mouse?

- ❑ Assicurarsi che il mouse sia collegato correttamente alla porta.
- ❑ Riavviare il computer con il mouse collegato.

### Cosa devo fare se il puntatore non si sposta quando muovo il mouse?

- ❑ Assicurarsi che non ci sia un altro mouse collegato.
- ❑ Se il puntatore non si sposta mentre un'applicazione è in esecuzione, premere i tasti **Alt**+**F4** per chiudere la finestra dell'applicazione.
- ❑ Se i tasti **Alt**+**F4** non funzionano, fare clic su **Start**, quindi sulla freccia accanto al tasto **Blocca** e su **Riavvia** per riavviare il computer.
- ❑ Se il computer non si riavvia, premere i tasti **Ctrl**+**Alt**+**Delete**, fare clic sulla freccia accanto al tasto **Chiudi sessione** e selezionare **Riavvia**.

Se viene visualizzata la finestra **Protezione di Windows**, fare clic su **Riavvia**.

❑ Se questa procedura non funziona, tenere premuto il tasto di alimentazione fino allo spegnimento del computer.

**!** Lo spegnimento del computer usando il pulsante di alimentazione può determinare la perdita dei dati non salvati.

<span id="page-134-0"></span>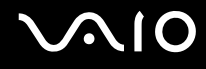

# Altoparlanti

# Cosa devo fare se gli altoparlanti esterni non funzionano?

- ❑ Assicurarsi che gli altoparlanti siano collegati correttamente e che il volume sia abbastanza alto da poter essere udito.
- ❑ Verificare che gli altoparlanti possano essere collegati a un computer.
- ❑ Se gli altoparlanti sono dotati di tasto di esclusione audio, impostare il tasto su "off".
- ❑ Se alla presa per le cuffie è collegato un cavo audio, scollegare il cavo e utilizzare il cavo dell'altoparlante fornito con gli altoparlanti.
- ❑ Se il computer è alimentato a batteria, assicurarsi che la batteria sia carica e installata correttamente.
- ❑ Se gli altoparlanti necessitano di alimentazione esterna, assicurarsi che siano collegati a una fonte di alimentazione. Per ulteriori informazioni, fare riferimento al manuale fornito con gli altoparlanti.

#### Cosa devo fare se gli altoparlanti integrati non emettono alcun suono?

- ❑ Se il computer è alimentato a batteria, assicurarsi che la batteria sia carica e installata correttamente.
- ❑ Se si utilizza un programma dotato di comando del volume, assicurarsi che il comando del volume sia impostato correttamente. Per ulteriori informazioni, fare riferimento al file della guida del programma.
- ❑ Assicurarsi che il volume degli altoparlanti sia abbastanza alto da poter essere udito e che l'audio sia attivo.
- ❑ Verificare i controlli volume in Windows facendo clic sull'icona del volume nella barra delle applicazioni.

<span id="page-135-0"></span>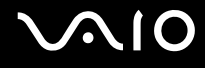

# **Touchpad**

### Cosa devo fare se il touchpad non funziona?

- ❑ Il touchpad può essere stato disabilitato anche se non è stato collegato un altro mouse al computer. Fare riferimento alla sezione **Uso del touchpad [\(pagina 31\)](#page-30-0)**.
- ❑ Assicurarsi che non vi sia un altro mouse collegato al computer.
- ❑ Se il puntatore non si sposta mentre un'applicazione è in esecuzione, premere i tasti **Alt**+**F4** per chiudere la finestra dell'applicazione.
- ❑ Se i tasti **Alt**+**F4** non funzionano, fare clic su **Start**, quindi sulla freccia accanto al tasto **Blocca** e su **Riavvia** per riavviare il computer.
- ❑ Se il computer non si riavvia, premere i tasti **Ctrl**+**Alt**+**Delete**, fare clic sulla freccia accanto al tasto **Chiudi sessione** e selezionare **Riavvia**.

Se viene visualizzata la finestra **Protezione di Windows**, fare clic su **Riavvia**.

❑ Se questa procedura non funziona, tenere premuto il tasto di alimentazione fino allo spegnimento del computer.

**!** Lo spegnimento del computer usando il pulsante di alimentazione può determinare la perdita dei dati non salvati.

<span id="page-136-0"></span>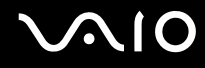

# Tastiera

# Cosa devo fare se la tastiera è configurata in modo errato?

L'impostazione della lingua della tastiera del computer è specificata nell'etichetta sulla scatola. Se si sceglie un'impostazione regionale diversa per la tastiera durante l'installazione di Windows, la configurazione dei tasti risulta sfasata. Per modificare la configurazione della tastiera, procedere come segue:

- **1** Fare clic su **Start**, quindi su **Pannello di controllo**.
- **2** Fare clic su **Clock, Language, and Region** (Orologio, lingua e regione), quindi fare clic su **Opzioni internazionali e della lingua**.
- **3** Modificare le impostazioni come desiderato.

### Cosa devo fare se non riesco a inserire determinati caratteri con la tastiera?

Se non si riesce a inserire **U**, **I**, **O**, **P**, **J**, **K**, **L**, **M**, ecc., the **Num Lk** può essere attivo. Verificare che la spia Num Lk sia spenta. Se la spia Num Lk è accesa, premere il tasto **Num Lk** per spegnerla prima di digitare questi caratteri.

# <span id="page-137-0"></span>**Dischetti**

# Perché l'icona Rimozione sicura dell'hardware non viene visualizzata nella barra delle applicazioni quando l'unità è collegata?

Il computer non riconosce l'unità disco floppy. In primo luogo assicurarsi che il cavo USB sia collegato correttamente alla porta USB. Se è necessario rendere il collegamento sicuro, attendere alcuni istanti che il computer riconosca l'unità. Se l'icona non viene ancora visualizzata, procedere come segue:

- **1** Chiudere tutti i programmi che accedono all'unità disco floppy.
- **2** Attendere che la spia LED sull'unità disco floppy si spenga.
- **3** Premere il pulsante di espulsione per rimuovere il disco, quindi scollegare l'unità disco floppy USB dal computer.
- **4** Ricollegare l'unità disco floppy inserendo il connettore USB (con l'icona USB rivolta verso l'alto) nella porta USB.
- **5** Riavviare il computer facendo clic su **Start**, sulla freccia accanto al tasto **Blocca** e su **Riavvia**.

### Cosa devo fare se non riesco a scrivere dati su un dischetto?

- ❑ Assicurarsi che il dischetto sia inserito nell'unità in modo corretto.
- ❑ Se il dischetto è inserito in modo corretto e non si riesce comunque a scrivere dati su di esso, il dischetto può essere pieno o protetto da scrittura. Utilizzare un dischetto non protetto oppure rimuovere la protezione da scrittura.

# <span id="page-138-0"></span>Audio/Video

# Cosa devo fare se non riesco a utilizzare la videocamera DV?

Se viene visualizzato il messaggio che avverte che il videocamera DV è scollegata o spenta, il cavo i.LINK potrebbe non essere collegato correttamente alle porte del computer o della videocamera. Scollegare i connettori e ricollegarli. Per ulteriori informazioni, fare riferimento alla sezione **Collegamento di una periferica i.LINK [\(pagina 73\)](#page-72-0)**.

#### $\n *A*$

i.LINK è un marchio di Sony utilizzato per indicare prodotti dotati di connessione IEEE 1394. La procedura per stabilire una connessione i.LINK può variare in base all'applicazione software, al sistema operativo e alla periferica compatibile con i.LINK. Non tutti i prodotti che dispongono di connessione i.LINK riescono a comunicare fra loro. Per ulteriori informazioni sulle condizioni operative e su come eseguire una connessione corretta, fare riferimento al manuale fornito con la periferica compatibile con i.LINK. Prima di collegare al sistema le periferiche compatibili con i.LINK come l'unità CD-RW o l'unità disco rigido, verificare la compatibilità con il sistema operativo e le condizioni operative necessarie.

### Come posso disattivare il suono emesso da Windows all'avvio?

Per disattivare il suono emesso da Windows all'avvio, procedere come segue:

- **1** Fare clic su **Start**, quindi su **Pannello di controllo**.
- **2** Fare clic su **Hardware and Sound** (Hardware e Audio).
- **3** Fare clic su **Manage audio devices** (Gestione periferiche audio) in **Suoni**.
- **4** Nella scheda **Suoni**, fare clic per deselezionare la casella di controllo **Play Windows Startup sound** (Riproduci il suono di avvio di Windows).
- **5** Fare clic su **OK**.

# <span id="page-139-0"></span>Supporti Memory Stick

#### Cosa devo fare se non posso usare su altre periferiche i supporti Memory Stick formattati su un computer VAIO?

Può essere necessario riformattare il supporto Memory Stick.

Se si formatta il supporto Memory Stick, tutti i dati salvati precedentemente al suo interno, compresi i dati musicali, vengono cancellati. Prima di riformattare il supporto Memory Stick, eseguire il backup dei dati importanti e verificare che il supporto non contenga file che si desidera conservare.

Copiare i dati dal supporto Memory Stick al disco rigido del computer per salvare i dati o le immagini.

Formattare i supporti Memory Stick secondo la procedura descritta in **Per formattare il supporto Memory Stick [\(pagina 47\)](#page-46-0)**.

# Perché non riesco a salvare i file musicali sul supporto Memory Stick?

I brani musicali protetti da copyright non possono essere copiati su supporti Memory Stick diversi dai supporti con logo MagicGate.

**!** Per utilizzare brani musicali registrati è necessaria l'autorizzazione dei titolari del copyright.

Sony non si assume la responsabilità per i file musicali che non possono essere registrati da un CD o scaricati da altre fonti.

#### Posso copiare immagini da una fotocamera digitale mediante il supporto Memory Stick?

Sì. È inoltre possibile visualizzare filmati registrati con fotocamere compatibili con il supporto Memory Stick.

#### Perché non riesco a scrivere i dati sul supporto Memory Stick?

Alcune versioni di supporti Memory Stick sono dotate di un dispositivo per prevenire la cancellazione o la sovrascrittura accidentale di dati importanti. Assicurarsi che tale dispositivo sia disattivato.

# <span id="page-140-0"></span>**Periferiche**

#### Cosa devo fare se non riesco a collegare una periferica USB?

- ❑ Verificare che la periferica USB sia accesa e che sia alimentata. Ad esempio, se si utilizza una fotocamera digitale, verificare se la batteria è carica. Se si utilizza una stampante, verificare se il cavo di alimentazione è collegato correttamente alla presa CA.
- ❑ Utilizzare un'altra porta USB del computer. Il driver potrebbe essere stato installato su quella porta specifica al primo collegamento della periferica.
- ❑ Per ulteriori informazioni, fare riferimento al manuale fornito con la periferica USB. Può essere necessaria l'installazione di software prima di collegare la periferica.
- ❑ Per verificare il corretto funzionamento della porta in questione, provare a collegare una periferica semplice e a basso consumo come il mouse.
- ❑ Gli hub USB possono impedire il corretto funzionamento di una periferica a causa della distribuzione dell'alimentazione. Si consiglia di collegare la periferica direttamente al computer senza hub.

<span id="page-141-0"></span>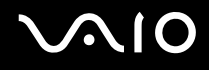

# Assistenza

In questa sezione sono fornite informazioni su dove trovare le risposte alle domande relative al computer VAIO.

# Informazioni di supporto Sony

Per ottenere risposte, fare riferimento ai documenti e collegamenti elencati in base alla sequenza riportata di seguito.

Per ulteriori informazioni sulla documentazione cartacea e non cartacea fornita con il computer e altri documenti di riferimento, fare riferimento alla **Documentazione** (Documentation) **[\(pagina 7\)](#page-6-0)**.

- ❑ Per le istruzioni per l'uso, fare riferimento alla Guida in linea fornita con il software.
- ❑ Utilizzare la funzione di ricerca nella **Guida in linea e supporto tecnico** premendo il tasto Microsoft Windows e il tasto **F1**.
- ❑ **Sito Web VAIO-Link**: per risolvere eventuali problemi del computer, è possibile accedere al sito Web VAIO-Link all'indirizzo [http://www.vaio-link.com](http://www.vaio-link.com/).
- ❑ **e-Support**: questa parte interattiva del sito Web [http://www.vaio-link.com](http://www.vaio-link.com/) consente di contattare via Internet il nostro servizio di assistenza dedicato. L'utente, grazie a un account personalizzato, può porre facilmente delle domande tecniche.
- ❑ **Guida in linea VAIO-Link**: prima di contattare VAIO-Link per telefono, consultare la documentazione cartacea e non cartacea per provare a risolvere il problema.
- ❑ Visitare gli altri siti Web di Sony:
	- ❑ <http://www.club-vaio.com> se si desidera ottenere ulteriori informazioni su VAIO e diventare un membro della comunità VAIO in costante crescita.
	- ❑ <http://www.sonystyle-europe.com>per gli acquisti online.
	- ❑ <http://www.sony.net>per altri prodotti Sony.

 $\n *A*$ È necessario stabilire una connessione a Internet prima di accedere alle funzioni in linea descritte.

<span id="page-142-0"></span>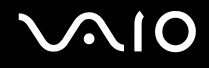

# e-Support

# Cos'è e-Support?

Se, dopo avere consultato le quide dell'utente e il sito Web ([http://www.vaio-link.com\)](http://www.vaio-link.com), non si è ancora riusciti a trovare la risposta alla propria domanda, e-Support è la soluzione ideale.

Il nostro portale Web e-Support è un sito Web interattivo dove è possibile esporre quesiti tecnici sul computer e ricevere consulenza dal nostro servizio di assistenza dedicato.

Per ogni richiesta ricevuta viene assegnato uno specifico "numero di intervento" che assicura una comunicazione rapida con il team di e-Support.

# Chi può ricorrere a e-Support?

Tutti i clienti registrati VAIO possono accedere senza limitazioni al portale Web e-Support di VAIO-Link.

# Come posso accedere al portale e-Support?

Una volta effettuata la registrazione al computer, si riceverà automaticamente un'e-mail contenente l'indirizzo del portale Web e-Support, il numero identificativo di cliente e, a distanza di qualche ora, alcune spiegazioni di base.

Per attivare l'account, sarà sufficiente fare clic sul collegamento visualizzato nel messaggio di posta elettronica.

A questo punto sarà possibile inviare il primo quesito!

È possibile accedere al portale Web e-Support da qualsiasi computer connesso a Internet.

Dal portale Web e-Support è inoltre possibile consultare la Guida in linea per usufruire al meglio del servizio e-Support.

# Posso rivolgere le domande nella mia lingua madre?

Poiché l'utente interagisce con il nostro centro di assistenza e-Support tramite un portale che lo collega direttamente al database centrale, e-Support accetterà e risponderà solo alle domande formulate in inglese, francese o tedesco.

<span id="page-143-0"></span>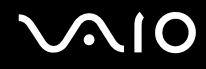

# Posso rivolgere le domande quando desidero?

Sì, è possibile inviare domande al centro di assistenza 24 ore su 24,7 giorni la settimana, ma è necessario tenere presente che il team e-Support potrà rispondere solo dal lunedì al venerdì, dalle 8:00 alle 18:00.

# L'uso di e-Support comporta qualche spesa?

No, si tratta di un servizio completamente gratuito offerto a tutti i clienti registrati VAIO.

# Come è possibile sapere se il centro di assistenza ha già risolto un quesito/caso?

Il team e-Support invierà all'utente un messaggio di posta elettronica non appena il suo caso sarà stato preso in considerazione.
## <span id="page-144-0"></span> $\bigwedge$ 10

## Marchi

Sony, Battery Checker, Click to DVD, DVgate Plus, SonicStage CP, SonicStage Mastering Studio, VAIO Control Center, VAIO Edit Components, VAIO Media, VAIO Power Management, My Club VAIO, VAIO Update, "Memory Stick",

MEMORY STICK,  $\bigoplus$  e  $\bigoplus_{\text{Neom}(S) \text{TC}}$ , Memory Stick PRO, Memory Stick Duo, "MagicGate" e MAGICGATE, OpenMG e OpenMG, VAIO e il logo VAIO sono marchi di fabbrica di Sony Corporation.

Intel, Pentium e Intel SpeedStep sono marchi o marchi registrati di Intel Corporation.

Microsoft Windows Vista, Windows Media Center Edition, MS Works, Microsoft Office 2007 Trial, Microsoft Office Ready 2007 e il logo Windows sono marchi di fabbrica o marchi registrati di Microsoft Corporation negli Stati Uniti e in altri paesi.

i.LINK è un marchio di Sony utilizzato per indicare prodotti dotati di connessione IEEE 1394.

Adobe, Adobe Acrobat Standard, Adobe Reader, Adobe Premiere Elements, Adobe Premiere Pro e Adobe Photoshop Elements sono marchi registrati di Adobe Systems Incorporated.

Norton Internet Security 2007 è un marchio di fabbrica o un marchio registrato di Symantec Corporation.

Roxio Easy Media Creator è un marchio di fabbrica di Sonic Solutions.

WinDVD for VAIO e WinDVD BD for VAIO sono marchi di fabbrica di InterVideo, Inc.

Sun Java VM è un marchio di Sun Microsystems, Inc.

Google Toolbar, Google Desktop Search, Google Earth e Google Picasa sono marchi di Google.

Skype è un marchio di Skype Limited.

My Club VAIO contiene il software Macromedia Flash™ Player di Macromedia, Inc., Copyright © 1995-2003 Macromedia, Inc. Tutti i diritti riservati. Macromedia e Flash sono marchi di Macromedia, Inc.

Il marchio denominativo e i loghi di ExpressCard sono di proprietà di PCMCIA e Sony Corporation utilizza tali marchi su licenza. Altri marchi e denominazioni commerciali appartengono ai rispettivi proprietari.

<span id="page-145-0"></span>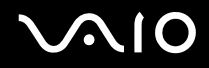

Il logo SD è un marchio di fabbrica.

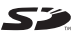

MultiMediaCard™ è un marchio di MultiMediaCard Association.

Tutti gli altri nomi di sistemi, prodotti e servizi sono marchi dei rispettivi proprietari. Nella guida i contrassegni ™ o ® non sono specificati.

Le specifiche sono soggette a modifica senza preavviso. Tutti gli altri marchi o marchi registrati appartengono ai rispettivi proprietari.

Vedere le **Specifiche** in linea per verificare il software disponibile per il modello.

© 2007 Sony Corporation

<span id="page-146-0"></span> $\leq$